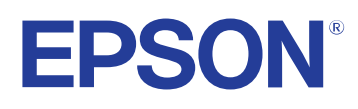

# **Guida operativa di Easy Interactive Tools**

### **[Indicazioni Utilizzate in Questo Manuale 4](#page-3-0)**

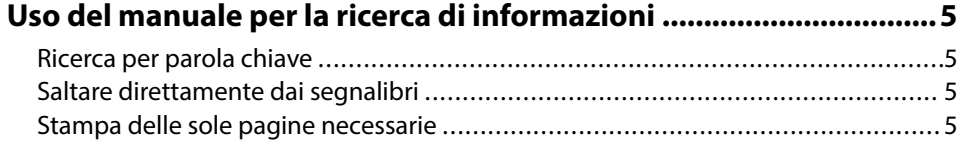

### **[Introduzione al software Easy Interactive Tools 6](#page-5-0)**

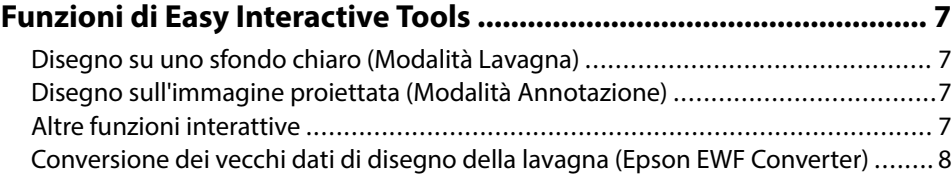

## **[Prima impostazione del software 9](#page-8-0)**

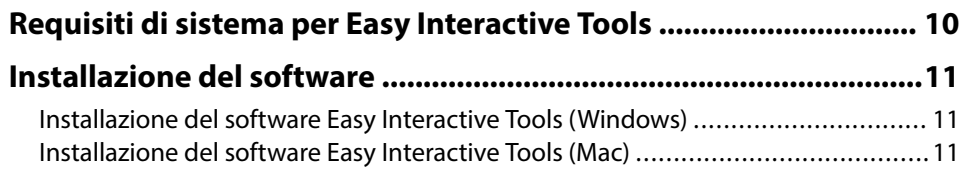

## **[Uso del software Easy Interactive Tools 12](#page-11-0)**

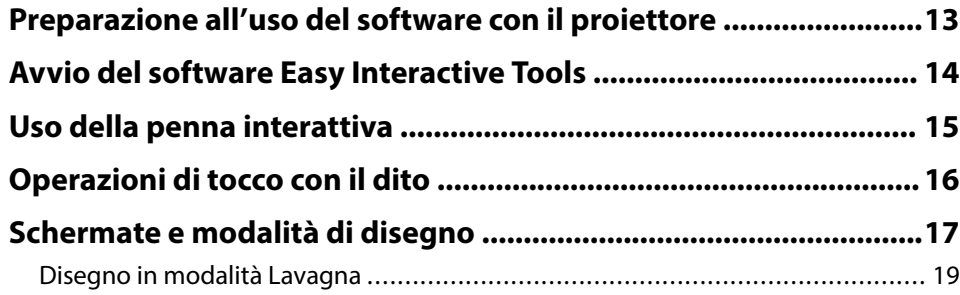

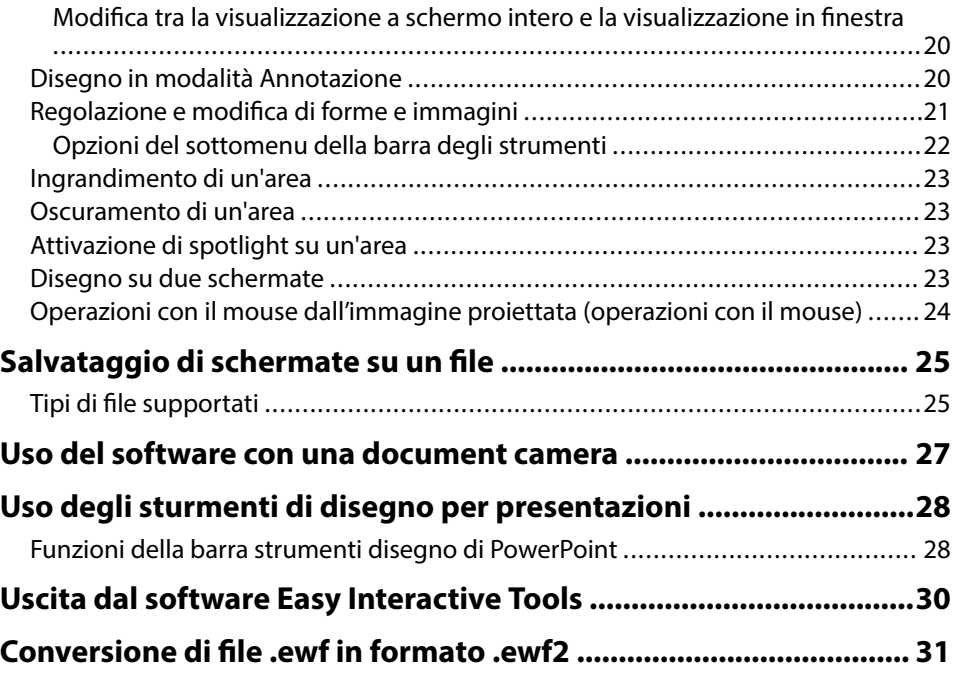

## **[Riepilogo schermate 32](#page-31-0)**

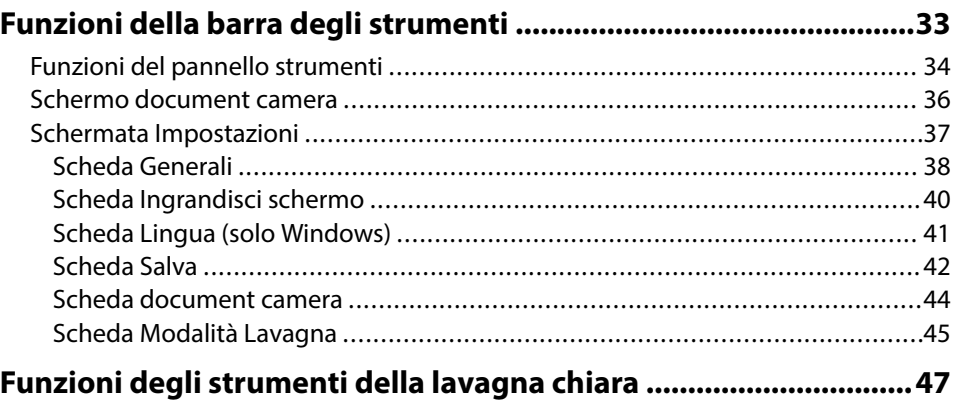

# **Sommario**

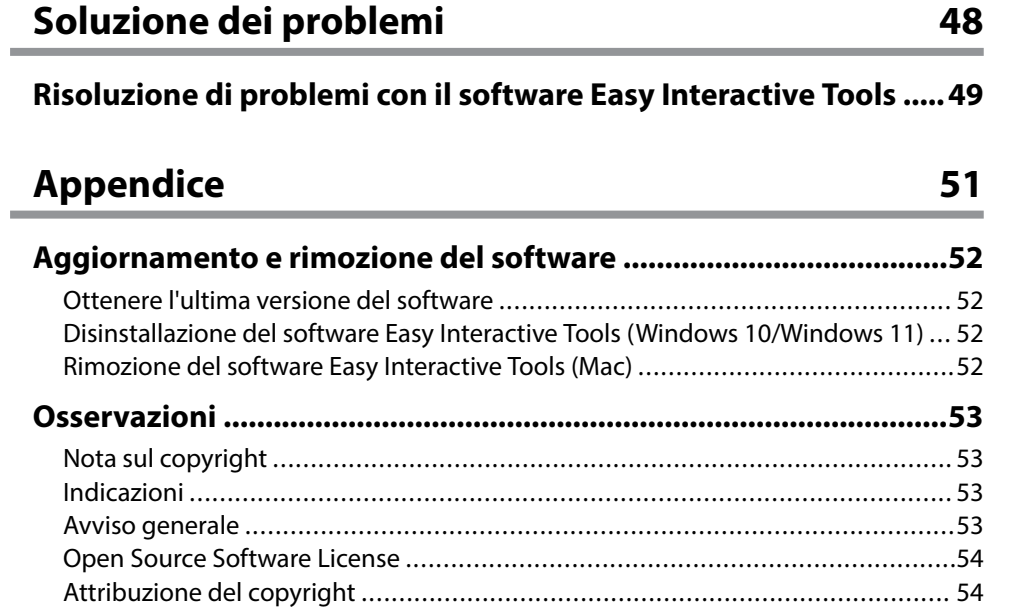

# <span id="page-3-0"></span>**Indicazioni Utilizzate in Questo Manuale**

#### **Simboli di sicurezza**

Il proiettore e i relativi manuali usano simboli grafici ed etichette a indicare contenuti che spiegano come usare il prodotto in sicurezza. Leggere e seguire attentamente le istruzioni contrassegnate con tali simboli ed etichette per evitare infortuni o danni materiali.

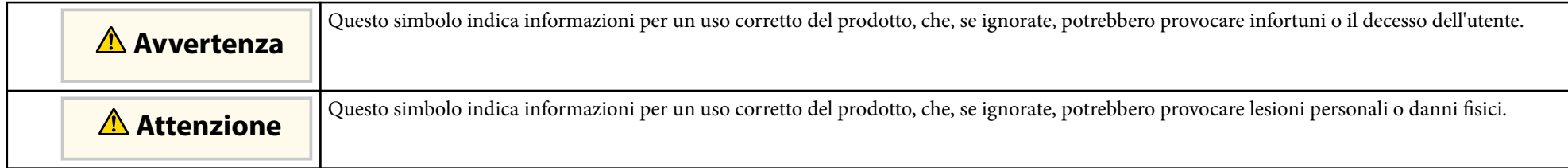

#### **Indicazioni di informazione generale**

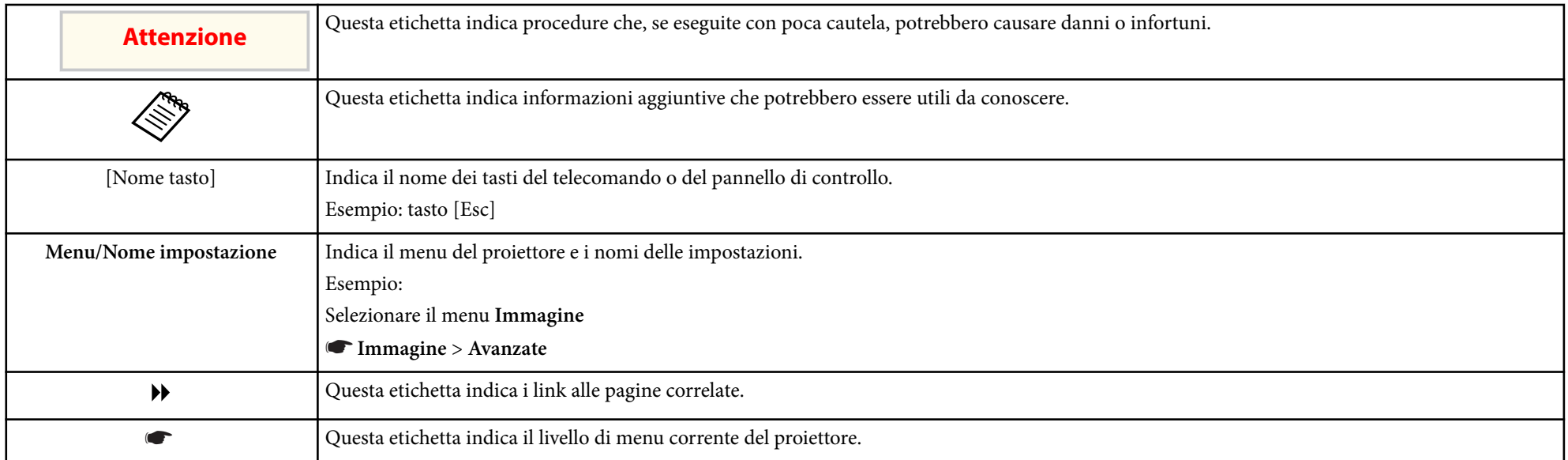

### g **Link correlati**

• ["Uso del manuale per la ricerca di informazioni" p.5](#page-4-0)

# <span id="page-4-0"></span>**Uso del manuale per la ricerca di informazioni <sup>5</sup>**

Il manuale PDF consente di cercare informazioni tramite parola chiave o di saltare direttamente a sezioni specifiche tramite segnalibri. È inoltre possibile stampare solo le pagine necessarie. Questa sezione spiega come utilizzare un manuale PDF aperto con Adobe Reader X sul computer.

#### g **Link correlati**

- "Ricerca per parola chiave" p.5
- "Saltare direttamente dai segnalibri" p.5
- "Stampa delle sole pagine necessarie" p.5

### **Ricerca per parola chiave**

Fare clic su **Modifica** > **Ricerca avanzata**. Inserire la parola chiave (testo) dell'informazione da trovare nella finestra di ricerca, quindi fare clic su **Cerca**. I risultati sono visualizzati in un elenco. Fare clic su uno dei risultati visualizzati per saltare a quella pagina.

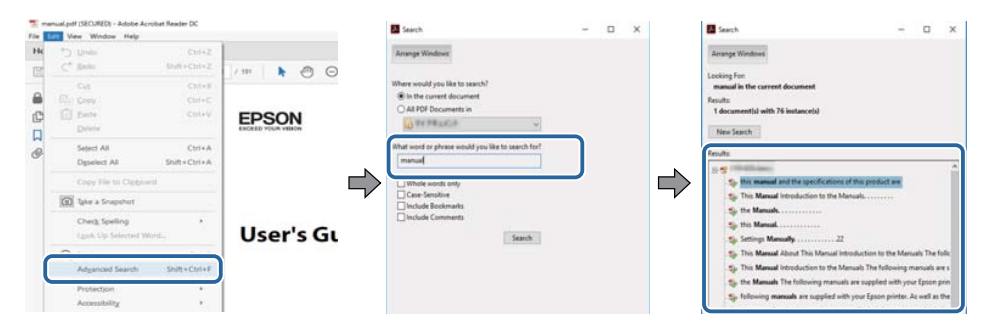

### **Saltare direttamente dai segnalibri**

Fare clic su un titolo per saltare a quella pagina. Fare clic su  $+$  o  $>$  per visualizzare i titoli del livello inferiore in quella sezione. Per tornare alla pagina precedente, eseguire la seguente operazione sulla tastiera.

• Windows: tenere premuto **Alt**, quindi premere ←.

• Mac OS: tenere premuto il tasto di comando, quindi premere ←.

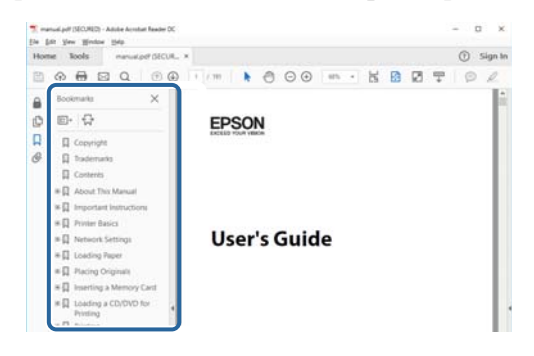

### **Stampa delle sole pagine necessarie**

È inoltre possibile estrarre e stampare solo le pagine necessarie. Fare clic su **Stampa** nel menu **File**, quindi specificare le pagine da stampare in **Pagine** in **Pagine da stampare**.

• Per specificare una serie di pagine, inserire un trattino tra la pagina di inizio e la pagina di fine.

Esempio: 20-25

• Per specificare pagine non incluse nella serie, dividere le pagine con una virgola.

Esempio: 5, 10, 15

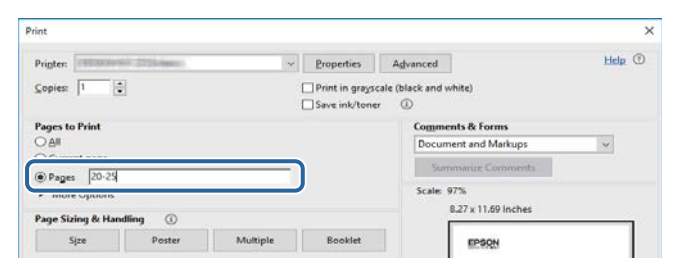

# <span id="page-5-0"></span>**Introduzione al software Easy Interactive Tools**

Consultare queste informazioni per ulteriori informazioni sul software Easy Interactive Tools.

#### g **Link correlati**

• ["Funzioni di Easy Interactive Tools" p.7](#page-6-0)

# <span id="page-6-0"></span>**Funzioni di Easy Interactive Tools <sup>7</sup>**

Il software Easy Interactive Tools è un'applicazione che consente di disegnare sulle immagini proiettate. Tramite il dito (sui proiettori che supportano le operazioni di tocco con dita) o la penna interattiva in dotazione con il proiettore, oppure tramite il mouse del computer, è possibile usare una serie di funzioni interattive.

#### g **Link correlati**

- "Disegno su uno sfondo chiaro (Modalità Lavagna)" p.7
- "Disegno sull'immagine proiettata (Modalità Annotazione)" p.7
- "Altre funzioni interattive" p.7
- ["Conversione dei vecchi dati di disegno della lavagna \(Epson EWF](#page-7-0) [Converter\)" p.8](#page-7-0)

### **Disegno su uno sfondo chiaro (Modalità Lavagna)**

La modalità Lavagna consente di aggiungere testo o immagini a uno sfondo a tinta unita. È inoltre possibile selezionare sfondi diversi come linee griglia o un pentagramma. Gli sfondi a righe possono essere utili per la scrittura di verbali o note durante una riunione.

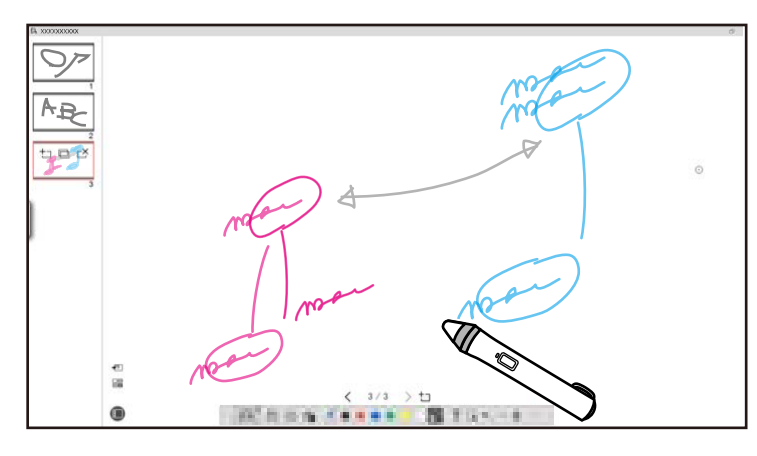

# $\rightarrow$  **Link correlati**<br>• "Funzioni del n

- ["Funzioni del pannello strumenti" p.34](#page-33-0)
- ["Disegno in modalità Lavagna" p.19](#page-18-0)

• ["Regolazione e modifica di forme e immagini" p.21](#page-20-0)

### **Disegno sull'immagine proiettata (Modalità Annotazione)**

La Modalità Annotazione consente di aggiungere note all'immagine proiettata. Tramite illustrazioni, immagini e grafici, è possibile migliorare le lezioni in classe e creare presentazioni più accattivanti.

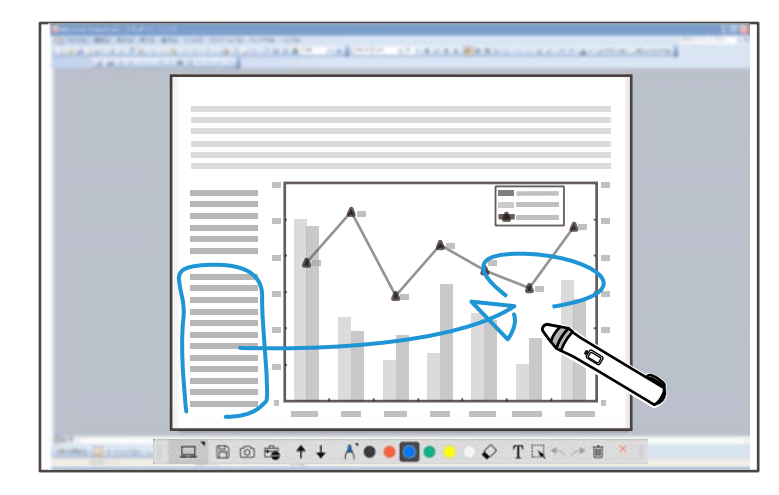

#### g **Link correlati**

• ["Disegno in modalità Annotazione" p.20](#page-19-0)

### **Altre funzioni interattive**

Con il software Easy Interactive Tools è possibile inoltre svolgere le seguenti operazioni:

- Utilizzare il mouse del computer
- Controllare una document camera Epson collegata a un computer
- Modificare contenuti disegnati sullo schermo proiettato

# <span id="page-7-0"></span>**Funzioni di Easy Interactive Tools**

- Salvare i contenuti creati
- Eseguire teleconferenze in rete

Quando si connette un proiettore al computer tramite rete utilizzando il software Epson iProjection, è possibile condividere lo schermo proiettato con una posizione remota.

Quando si utilizza il software Easy Interactive Tools, è possibile condividere annotazioni e disegni eseguiti sullo schermo proiettato con più posizioni.

Per maggiori informazioni sul software Epson iProjection, accedere al sito web Epson.

- <sup>g</sup> **Link correlati** ["Funzioni del pannello strumenti" p.34](#page-33-0)
- ["Operazioni con il mouse dall'immagine proiettata \(operazioni con il mouse\)"](#page-23-0) [p.24](#page-23-0)
- ["Uso del software con una document camera" p.27](#page-26-0)
- ["Regolazione e modifica di forme e immagini" p.21](#page-20-0)

### **Conversione dei vecchi dati di disegno della lavagna (Epson EWF Converter)**

Quando si installa Easy Interactive Tools sul computer, viene installato anche Epson EWF Converter. Epson EWF Converter può convertire i file .ewf in formato .ewf2 senza avviare Easy Interactive Tools. Questa funzione consente di leggere i dati di disegno della lavagna creati su vecchi proiettori con i nuovi proiettori.

**• Link correlati** • ["Conversione di file .ewf in formato .ewf2" p.31](#page-30-0)

# <span id="page-8-0"></span>**Prima impostazione del software**

Controllare i requisiti di sistema necessari per eseguire il software Easy Interactive Tools, quindi installare il software.

#### g **Link correlati**

- ["Requisiti di sistema per Easy Interactive Tools" p.10](#page-9-0)
- ["Installazione del software" p.11](#page-10-0)

<span id="page-9-0"></span>Il computer deve soddisfare i seguenti requisiti di sistema per usare il softwar e Easy Interactive Tools.

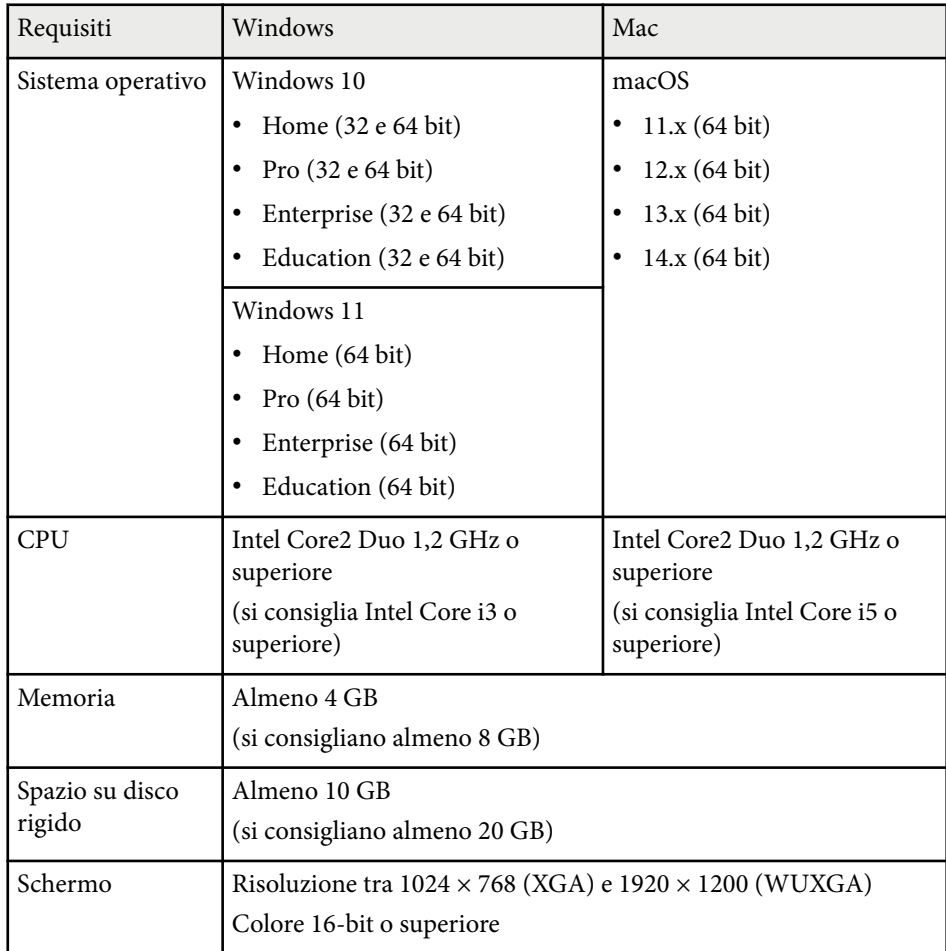

# <span id="page-10-0"></span>**Installazione del software <sup>11</sup>**

Installare il software Easy Interactive Tools scaricandolo dal sito web Epson.

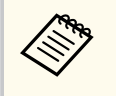

Se la lingua selezionata per l'installazione è diversa da quella del sistema operativo in uso, le schermate potrebbero non essere visualizzate correttamente.

#### g **Link correlati**

- "Installazione del software Easy Interactive Tools (Windows)" p.11
- "Installazione del software Easy Interactive Tools (Mac)" p.11

## **Installazione del software Easy Interactive Tools (Windows)**

Installare il software Easy Interactive Tools sul computer.

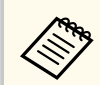

Per installare il software sono necessari i diritti di amministratore.

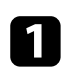

Accendere il computer.

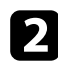

**b** Assicurarsi di chiudere tutte le applicazioni in esecuzione.

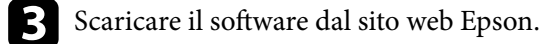

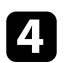

Seguire le istruzioni su schermo per eseguire l'installazione.

e Quando viene visualizzato l'accordo di licenza, accettarne i termini, quindi fare clic su **Avanti**.

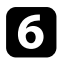

**f** Fare clic su Installa.

# **Installazione del software Easy Interactive Tools (Mac)**

Installare il software Easy Interactive Tools sul computer.

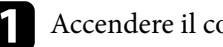

Accendere il computer.

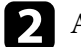

b Assicurarsi di chiudere tutte le applicazioni in esecuzione.

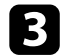

Scaricare il software dal sito web Epson.

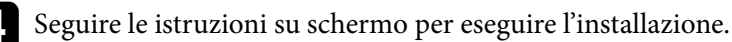

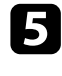

e Quando viene visualizzato l'accordo di licenza, accettarne i termini, fare clic su **Continua**, quindi fare clic su **Accetto**.

### **f** Fare clic su Installa.

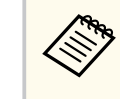

Per i proiettori interattivi, è necessario installare Easy Interactive Driver per Mac. Visitare il sito web Epson per scaricare Easy Interactive Driver per il proprio modello di proiettore.

# <span id="page-11-0"></span>**Uso del software Easy Interactive Tools**

Attenersi alle istruzioni di questa sezione per utilizzare il software Easy Interactive Tools.

#### g **Link correlati**

- ["Preparazione all'uso del software con il proiettore" p.13](#page-12-0)
- ["Avvio del software Easy Interactive Tools" p.14](#page-13-0)
- ["Uso della penna interattiva" p.15](#page-14-0)
- ["Operazioni di tocco con il dito" p.16](#page-15-0)
- ["Schermate e modalità di disegno" p.17](#page-16-0)
- ["Salvataggio di schermate su un file" p.25](#page-24-0)
- ["Uso del software con una document camera" p.27](#page-26-0)
- ["Uso degli sturmenti di disegno per presentazioni" p.28](#page-27-0)
- ["Uscita dal software Easy Interactive Tools" p.30](#page-29-0)
- ["Conversione di file .ewf in formato .ewf2" p.31](#page-30-0)

# <span id="page-12-0"></span>**Preparazione all'uso del software con il proiettore <sup>13</sup>**

Eseguire le seguenti operazioni di preparazione per utilizzare il softwar e Easy Interactive Tools con il proiettore.

- Alcuni modelli di proiettore necessitano di un cavo USB per l'interattività. Per i dettagli, consultare il *Manuale dell'utente* del proiettore.
	- Se viene visualizzato un messaggio che richiede di consentire l'accesso ad altre applicazioni su Mac, selezionare **OK** .

#### **Quando si collega un computer al proiettore con un cavo USB:**

- Collegare il cavo USB alla porta USB del computer e alla porta USB-B del proiettore.
- Impostare la penna interattiva o la funzione di tocco con dito tramite il sistema di menu del proiettore. Per i dettagli, consultare il *Manuale dell'utente* del proiettore.

#### **Quando si collega un computer al proiettore in rete:**

- Configurare le impostazioni di rete in modo che il computer possa connettersi alla rete.
- Connettere un modulo LAN wireless (se necessario) o un cavo LAN in modo che il proiettore possa connettersi alla rete.
- Selezionare le impostazioni di rete dal sistema di menu del proiettore.
- Installare il software Epson iProjection sul computer.
- Nel software Epson iProjection, aprire la schermata **Imposta opzioni**, selezionare la scheda **Impostazioni generali**, e selezionare **Utilizza Easy Interactive Tools** .

# <span id="page-13-0"></span>**Avvio del software Easy Interactive Tools <sup>14</sup>**

È possibile avviare il softwar e Easy Interactive Tools con questi passaggi.

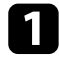

a Accendere il proiettore e proiettare immagini dal computer.

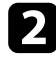

b Avviare il software Easy Interactive Tools sul computer.

- Windows 10/11: Fare clic su  $\Box$  > Easy Interactive Tools Ver.X.XX.
- **Mac**: dalla cartella Applicazioni, doppio clic su **Easy Interactive Tools Ver.X.XX** .

Si avvia il software Easy Interactive Tools.

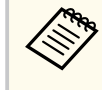

La schermata per la selezione della modalità di avvio viene vi sualizzata la prima volta che si avvia il software. È possibile selezionare la modalità annotazione o la modalità lavagna.

- Se si avvia il software Easy Interactive Tools mentre si riproduce un video, la schermata di riproduzione del video potrebbe diventare nera. Riavviare l'applicazione che sta riproducendo il video.
	- Prima di iniziare a disegnare sull'immagine proiettata tramite questo software, salvare eventuali disegni eseguiti con la funzione interattiva del proiettore e cancellare lo schermo.
	- È possibile selezionare la modalità da visualizzare immediatamente dopo l'avvio del software nella scheda **Generali** della schermata **Impostazioni** .

<sup>g</sup> **Link correlati** • ["Scheda Generali" p.38](#page-37-0)

# <span id="page-14-0"></span>**Uso della penna interattiva <sup>15</sup>**

È possibile utilizzare la penna interattiva in dotazione con il proiettore per utilizzare il software Easy Interactive Tools. Le funzioni e la forma della penna interattiva dipendono dal modello del proiettore con cui sono fornite. Per i dettagli, consultare il *Manuale dell'utente* del proiettore.

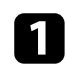

.<br>Verificare se è presente la batteria nella penna interattiva e accenderla.

b Premere il tasto sulla punta della penna sullo schermo per selezionare un'icona.

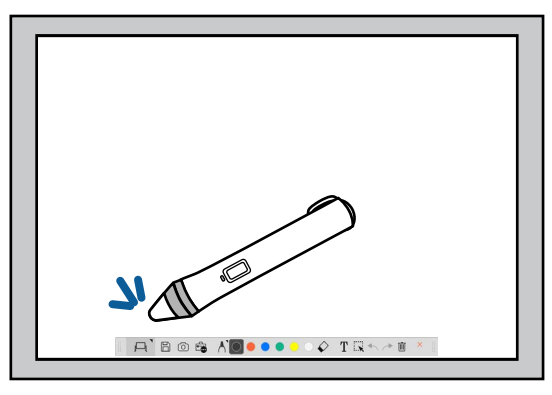

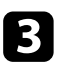

Premere e spostare la penna sullo schermo per disegnare.

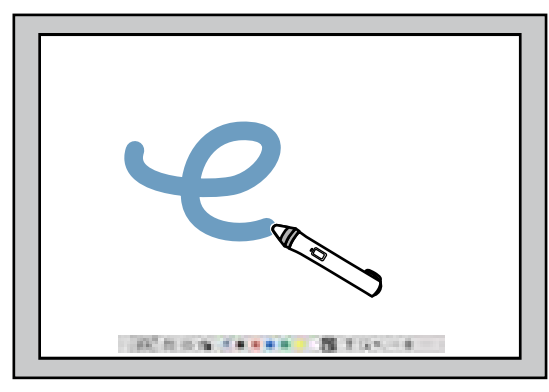

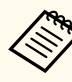

• È possibile utilizzare simultaneamente due penne interattive, se il modello di proiettore lo consente. Tuttavia, è possibile utilizzarne solo una mentre si è connessi a una rete o mentre ci si trova in una finestra visualizzata in modalità Lavagna. Per ulteriori informazioni, vedere il *Manuale dell'utente* del proiettore.

- È possibile utilizzare il software Easy Interactive Tools con fino a sei dispositivi simultaneamente (fino a tre dispositivi per Mac), come ad esempio un mouse collegato a un computer, penne interattive e funzione di tocco con dito, a seconda del modello del proiettore.
- Le seguenti operazioni possono essere eseguite solo da un dispositivo:
	- Operazioni nelle schermate Impostazioni, Document camera, Inserisci immagine, Seleziona sfondo, Apri file, Salva file, Esporta e Stampa.
	- Regolazione e modifica di forme e immagini identiche
	- Inserimento di testo
	- Operazioni su una finestra visualizzata in modalità Lavagna

### **Attenzione**

Non trattenere la punta della penna interattiva o permettere che si rompa o sporchi. In caso contrario, la penna interattiva potrebbe non funzionare.

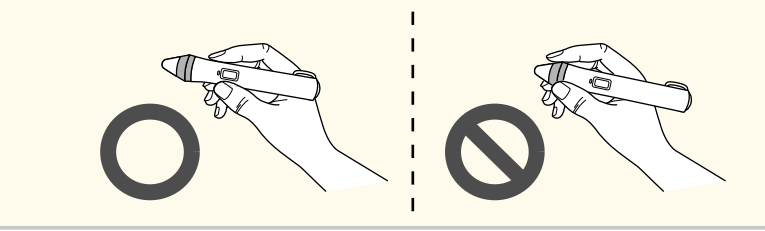

# <span id="page-15-0"></span>**Operazioni di tocco con il dito <sup>16</sup>**

Sui proiettori che supportano le operazioni di tocco con il dito, è possibile ut ilizzare il dito per eseguire le stesse funzioni della penna interattiva.

Quando si eseguono le operazioni di tocco con il dito, è possibile utilizzare due dita per le operazioni multitocco come ingrandire o ridurre l'immagine. Il proiettore è in grado di riconoscere fino a sei punti di tocco multipli. Quando un gruppo di persone eseguono operazioni di tocco con il dito, tutti i membri devono utilizzare lo stesso strumento di disegno.

<span id="page-16-0"></span>Il software Easy Interactive Tools consente due modalità di disegno. Quando si cambia modalità, la schermata si modifica come indicato di seguito.

#### **Modalità Lavagna**

Consente di visualizzare e disegnare su uno schermo chiaro. È possibile considerare l'area di disegno come una pagina e creare più pagine per disegnare. È inoltre possibile salvare i disegni come file (utilizzando il formato di file .eit o .iwb) e aprirli di nuovo in seguito.

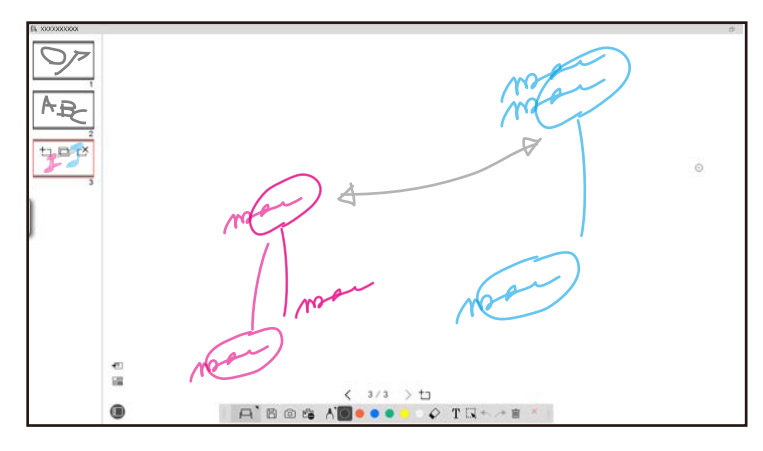

#### **Modalità Annotazione**

Consente di disegnare sull'immagine visualizzata al momento sul computer. Ciò è utile quando è necessario porre enfasi su alcuni punti o aggiungere delle note. È inoltre possibile disegnare sulle immagini da una document camera.

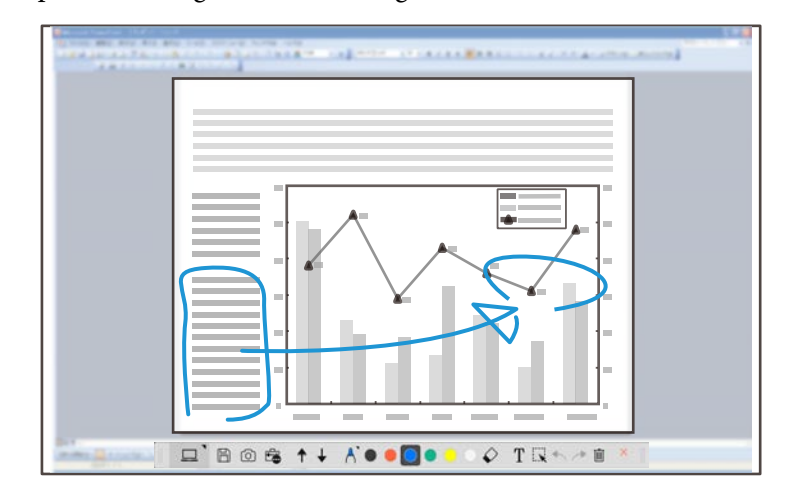

#### **Operazioni con il mouse**

Consente di utilizzare il computer dall'immagine proiettata. È inoltre possibile utilizzare la penna interattiva per eseguire operazioni come clic, clic destro e trascinamento e rilascio.

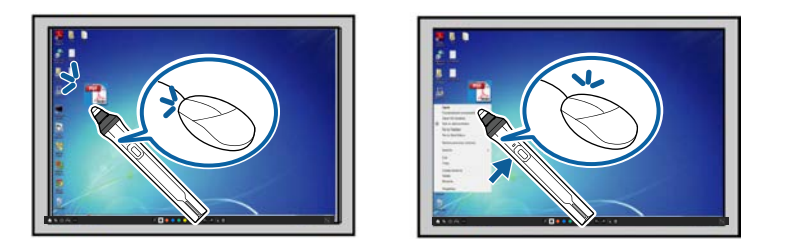

Nel software Easy Interactive Tools, è possibile selezionare una schermata di disegno a seconda dell'ambiente in cui si utilizza il proiettore. Per abilitare

l'annotazione su un display secondario o sul desktop esteso, fare clic su  $\overline{\mathbb{F}}$ 

 nella barra degli strumenti, quindi selezionare le impostazioni sulla scheda **Ingrandisci schermo**.

#### **Display primario**

È possibile proiettare lo schermo del computer per disegnare sullo schermo proiettato.

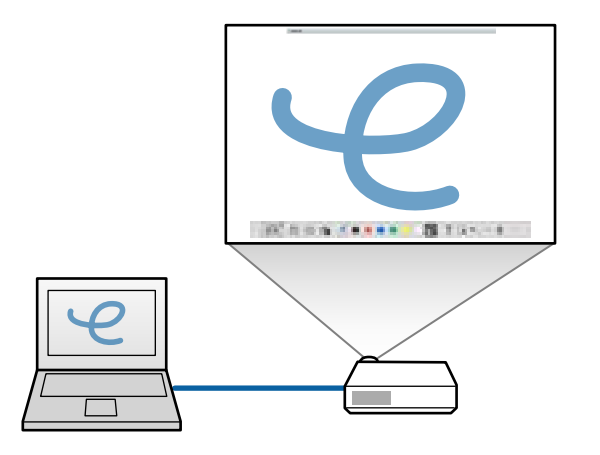

**Display secondario (desktop esteso)**

Mentre si visualizzano contenuti sullo schermo del computer, è possibile proiettare contenuti diversi dal proiettore. È possibile disegnare solo sullo schermo proiettato.

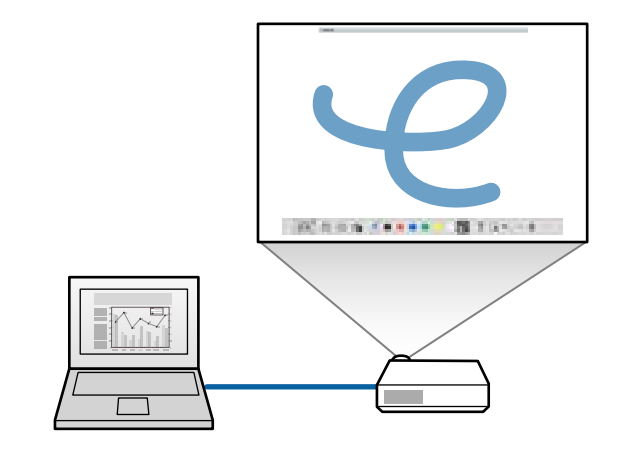

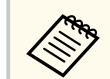

È necessario per prima cosa configurare le impostazioni di visualizzazione del computer per il display secondario (desktop esteso). Consultare la documentazione del computer per maggiori informazioni.

#### <span id="page-18-0"></span>**Usa Multiproiezione**

È possibile proiettare più immagini da più proiettori e disegnare su due delle schermate proiettate.

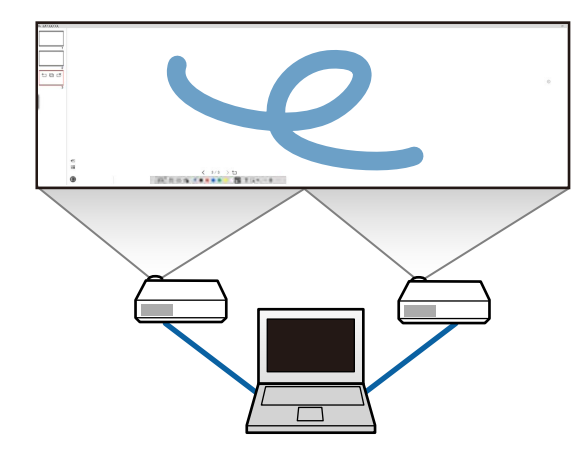

#### g **Link correlati**

- "Disegno in modalità Lavagna" p.19
- ["Disegno in modalità Annotazione" p.20](#page-19-0)
- ["Regolazione e modifica di forme e immagini" p.21](#page-20-0)
- ["Ingrandimento di un'area" p.23](#page-22-0)
- ["Oscuramento di un'area" p.23](#page-22-0)
- ["Attivazione di spotlight su un'area" p.23](#page-22-0)
- ["Disegno su due schermate" p.23](#page-22-0)
- ["Operazioni con il mouse dall'immagine proiettata \(operazioni con il mouse\)"](#page-23-0) [p.24](#page-23-0)

### **Disegno in modalità Lavagna**

È possibile disegnare su una pagina chiara in modalità Lavagna. È possibile aggiungere pagine e visualizzare un elenco di pagine dove è possibile eseguire operazioni pagina aggiuntive.

Accertarsi che  $\Box$  sia visualizzato sulla barra degli strumenti. Se viene visualizzato  $\Box$  o  $\overline{\Theta}$ , fare clic su di esso e selezionare  $\Box$ .

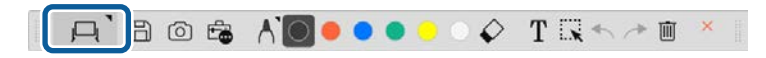

La modalità Lavagna si avvia e viene visualizzata una nuova pagina.

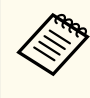

Per aprire un file precedentemente salvato, selezionare  $\overline{\mathbb{G}}$ dalla barra degli strumenti.

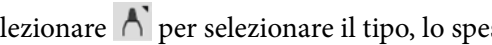

Selezionare  $\bigcap$  per selezionare il tipo, lo spessore e la forma della penna.

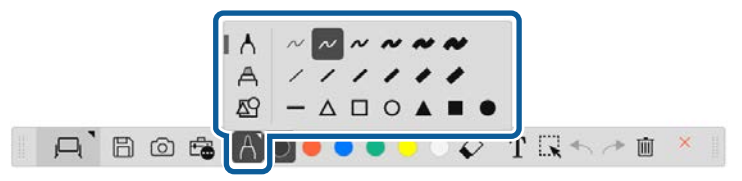

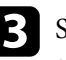

c Selezionare il colore della penna o la forma in uso sulla barra degli strumenti.

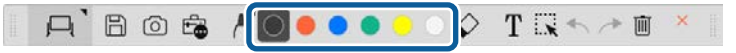

Disegnare sulla pagina.

- e Per cancellare i disegni, selezionare uno dei seguenti strumenti dalla barra degli strumenti:
- $\cdot \Diamond$  consente di utilizzare la penna interattiva o il dito (se supportato) come una gomma.

<span id="page-19-0"></span> $\bullet$   $\Box$  cancella tutti i disegni correnti.

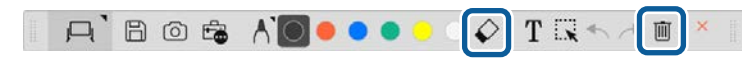

f Fare clic su  $\square$  per visualizzare la schermata dell'elenco pagine dove è possibile aggiungere, eliminare, duplicare o spostare le pagine.

- Per aggiungere e visualizzare una nuova pagina, fare clic su  $\pm$ .
- Per duplicare la pagina visualizzata al momento, fare clic su  $\Box$ .
- Per eliminare la pagina visualizzata al momento, fare clic su  $\mathbb{C}^{\times}$ .
- Per modificare la pagina visualizzata nella schermata dell'elenco pagine, selezionare una miniatura.
- Per modificare l'ordine di visualizzazione, trascinare e rilasciare una miniatura.
- Per inserire l'immagine, fare clic su  $\overline{\mathbb{E}}$ .
- Per selezionare lo sfondo, fare clic su  $\blacksquare$ .

#### g **Link correlati**

- "Modifica tra la visualizzazione a schermo intero e la visualizzazione in finestra" p.20
- ["Salvataggio di schermate su un file" p.25](#page-24-0)

#### **Modifica tra la visualizzazione a schermo intero e la visualizzazione in finestra**

Quando si seleziona  $\Box$  o  $\Box$  in modalità Lavagna, è possibile cambiare la schermata del disegno tra la visualizzazione a schermo intero e quella in finestra.

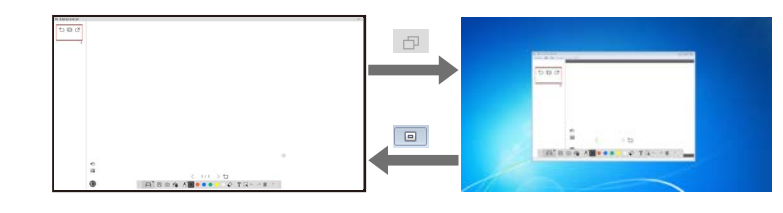

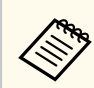

Durante la visualizzazione in finestra, è possibile utilizzare solo un dito (se supportato) o una penna interattiva, mentre le operazioni al di fuori della finestra diventeranno operazioni con il mouse.

### **Disegno in modalità Annotazione**

È possibile disegnare sulle immagini proiettate da uno schermo di un computer o da una document camera in modalità Annotazione.

Selezionare  $\Box$  dalla barra degli strumenti.

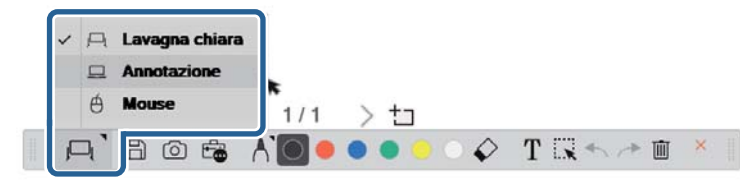

La modalità Annotazione si avvia e viene visualizzato lo schermo del computer.

<span id="page-20-0"></span>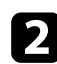

Selezionare  $\bigwedge$  per selezionare il tipo, lo spessore e la forma della penna.

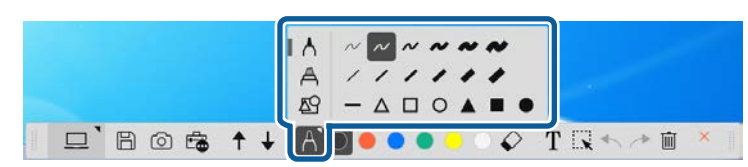

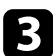

Selezionare il colore della penna o la forma in uso sulla barra degli strumenti.

 $\Box$  Bost + / 00000 0 TRA + B ×

Disegnare sull'immagine proiettata.

- e Per cancellare i disegni, selezionare uno dei seguenti strumenti dalla barra degli strumenti:
	- $\Diamond$  consente di utilizzare la penna interattiva o il dito (se supportato) come una gomma.
	- $\bullet$   $\Box$  cancella tutti i disegni correnti.

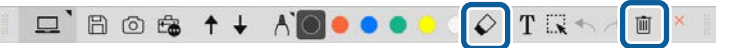

# $\rightarrow$  **Link correlati**<br>• "Schermo docu

- ["Schermo document camera" p.36](#page-35-0)
- ["Salvataggio di schermate su un file" p.25](#page-24-0)

### **Regolazione e modifica di forme e immagini**

È possibile regolare e modificare forme, linee e immagini inserite nei disegni tramite gli strumenti della barra degli strumenti.

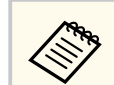

Quando si selezionano gli oggetti disegnati con linee, accertarsi di selezionare la linea continua.

• Per ingrandire o ridurre un oggetto, selezionare  $\mathbb{R}$ , selezionare l'oggetto e trascinare i punti visualizzati qui per modificare le dimensioni.

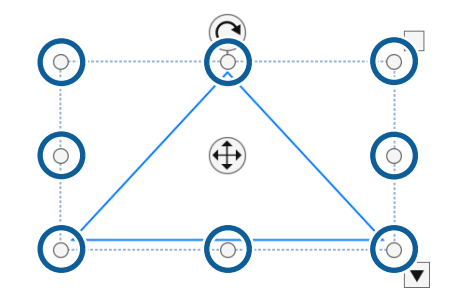

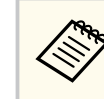

Quando si usano le operazioni di tocco (se disponibili), selezionare due punti sull'oggetto. Per ingrandirlo, allontanare le dita. Per ridurlo, avvicinare le dita.

• Per ruotare un oggetto, selezionare  $\mathbb{R}$ , selezionare l'oggetto e ruotarlo utilizzando il punto di rotazione qui indicato.

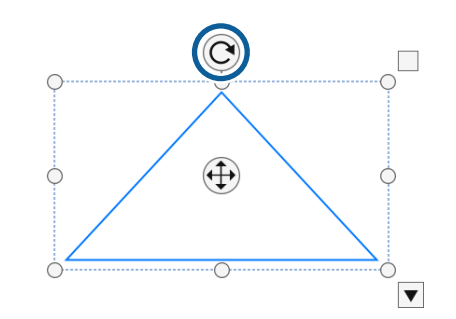

<span id="page-21-0"></span>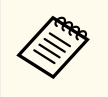

Quando si usano le operazioni di tocco (se disponibili), selezionare due punti sull'oggetto e spostare le dita nella direzione desiderata per ruotare l'oggetto.

• Per eseguire altre opzioni della barra degli strumenti disponibili sull'oggetto, selezionare  $\mathbb R$ , selezionare l'oggetto, quindi selezionare  $\blacktriangledown$  per aprire il sottomenu delle opzioni.

#### g **Link correlati**

• "Opzioni del sottomenu della barra degli strumenti" p.22

### **Opzioni del sottomenu della barra degli strumenti**

È possibile selezionare le opzioni per eseguire operazioni aggiuntive sul sottomenu della barra degli strumenti.

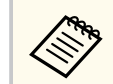

È possibile selezionare simultaneamente più oggetti ed eseguire operazioni su di essi trascinando il mouse sugli oggetti.

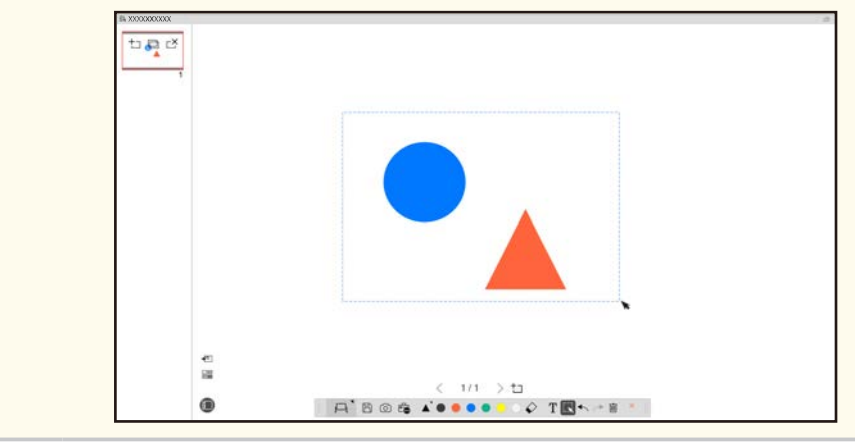

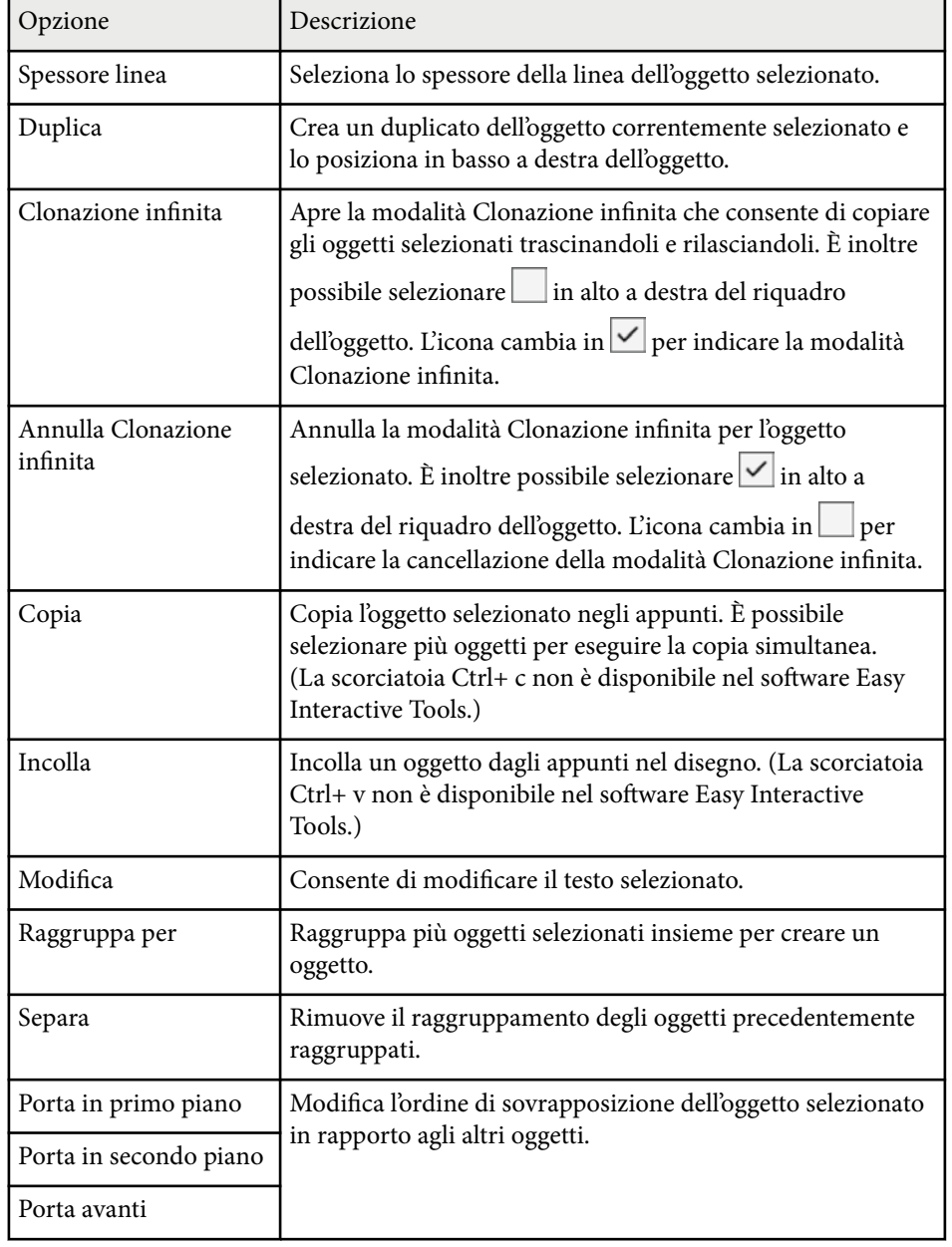

<span id="page-22-0"></span>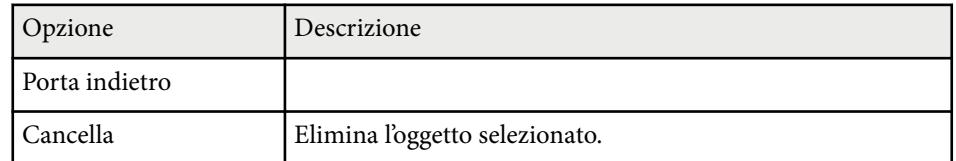

### **Ingrandimento di un'area**

È possibile ingrandire una porzione dell'immagine e ingrandirla sullo schermo.

- Selezionare  $\mathbb{G} > \mathbb{G}$  dalla barra degli strumenti. Sullo schermo sarà visualizzato un mirino.
- b Trascinare il mouse sull'area che si desidera ingrandire. Sarà visualizzata la schermata **Ingrandisci area**.
- Per chiudere la schermata Ingrandisci area, selezionare **1988** nell'angolo in alto a destra.

### **Oscuramento di un'area**

È possibile nascondere una porzione dell'immagine o di tutta la schermata proiettata coprendola con una schermata nera.

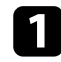

Selezionare  $\bar{\mathbb{G}}$  >  $\bar{\mathbb{F}}$  dalla barra degli strumenti.

Sarà visualizzata la schermata di oscuramento sullo schermo proiettato.

b Regolare le dimensioni della schermata di oscuramento trascinando il bordo dello schermo.

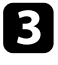

Regolare la posizione della schermata di oscuramento trascinandola dovunque nell'area nera.

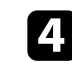

Per chiudere la schermata di oscuramento, selezionare  $\times$  nell'angolo in alto a destra.

### **Attivazione di spotlight su un'area**

È possibile visualizzare una porzione della schermata proiettata e nasconderne il resto.

- - Selezionare  $\hat{\mathbb{F}}$  >  $\mathcal{P}$  dalla barra degli strumenti. Viene visualizzata la schermata spotlight.

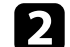

- b Regolare le dimensioni dell'area spotlight trascinandone il bordo dell'area.
- c Regolare la posizione dell'area spotlight trascinandola dovunque nell'area nera.
- **d** Per chiudere la schermata spotlight, selezionare  $\times$  nell'angolo in alto a destra.

### **Disegno su due schermate**

È possibile disegnare su due schermate quando più proiettori sono collegati a un computer.

<span id="page-23-0"></span>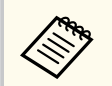

È necessario installare Easy Interactive Driver Ver. 4.0 per disegnare su due schermate. Le funzioni multischermo variano a seconda del modello del proiettore. Per i dettagli, consultare il *Manuale dell'utente* del proiettore.

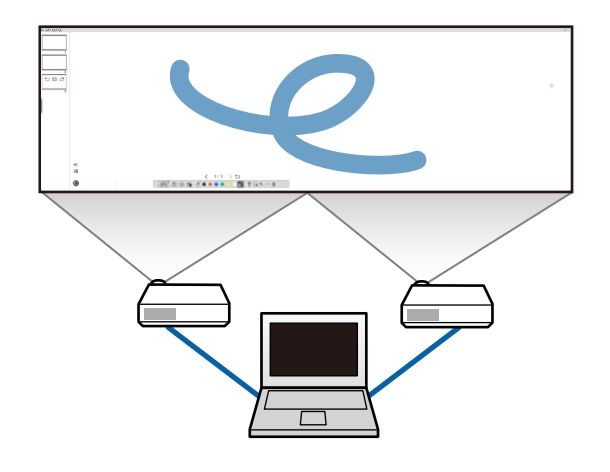

Prima di disegnare su due schermate, eseguire quanto indicato di seguito:

- Collegare un cavo per il segnale dell'immagine come un cavo computer o HDMI tra computer e proiettori.
- Collegare il cavo USB alla porta USB del computer e alla porta USB-B del proiettore.
- Impostare il proiettore in modo che utilizzi le funzioni interattive con un'area dell'immagine unificata creata da più proiettori. Per i dettagli, consultare il *Manuale dell'utente* del proiettore.

Controllare quanto segue sul computer:

- La risoluzione del display primario e del display secondario devono essere uguali.
- Il display primario e il display secondario sono visualizzati alla stessa altezza.
- Il display secondario è posizionato a destra del display primario.
- Accertarsi che **Configurazione di sistema** > **Controllo missione** > **Spazio operativo per ogni display** sia impostato su **Off** (Solo Mac).

Nel software Easy Interactive Tools, fare clic su  $\mathbb{F}_\bullet$  >  $\mathbb{N}$  nella barra degli strumenti.

Viene visualizzata la schermata **Impostazioni**.

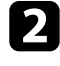

b Sulla scheda **Ingrandisci schermo**, selezionare **Usa Multiproiezione** sotto **Usa impostazioni schermo**.

### **Operazioni con il mouse dall'immagine proiettata (operazioni con il mouse)**

Quando si seleziona  $\Box > \theta$  dalla barra degli strumenti, è possibile utilizzare il computer dall'immagine proiettata (operazioni con il mouse). Quando le operazioni con il mouse sono attivate, è inoltre possibile utilizzare la penna interattiva per eseguire operazioni come clic, clic destro e trascinamento e rilascio.

- Per fare clic, premere e rilasciare la punta della penna dall'immagine proiettata.
- Per fare clic destro, premere il tasto sulla penna interattiva oppure tenere la punta della penna sull'immagine proiettata per qualche secondo, quindi rimuoverla.
- Per trascinare e rilasciare, premere la punta della penna sull'icona o l'oggetto che si desidera spostare, trascinare la punta della penna dove si desidera spostare l'oggetto, quindi rimuovere la punta della penna dall'immagine proiettata.

# <span id="page-24-0"></span>**Salvataggio di schermate su un file <sup>25</sup>**

È possibile salvare i contenuti di schermate e disegni su un file.

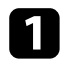

Selezionare  $\boxplus$  dalla barra degli strumenti. Se non viene visualizzato  $\boxplus$ sulla barra degli strumenti, fare clic su

b Selezionare la posizione di salvataggio, il nome file e il formato del file. È possibile salvare tutte le pagine con disegni in formato .jpg, .bmp, .png, .pdf, .eit o .iwb. Se si desidera modificare un file di nuovo in futuro, è necessario salvarlo in formato .eit o .iwb.

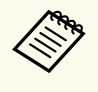

- Il salvataggio nel formato .jpg, .bmp o .png salva tutte le pagine considerando una pagina come un file. Il salvataggio nel formato .pdf, .eit o .iwb salva tutte le pagine in un file.
- È possibile selezionare la posizione di salvataggio, il nome file e il formato del file nella scheda **Salva** nella schermata **Impostazioni**.

#### g **Link correlati**

• "Tipi di file supportati" p.25

#### **.pdf**

Tipi di file per documenti.

#### **.jpg/.bmp/.png**

Tipi di file di immagine.

Consultare la seguente tabella per confermare il formato di ingresso/uscita supportato per questo software.

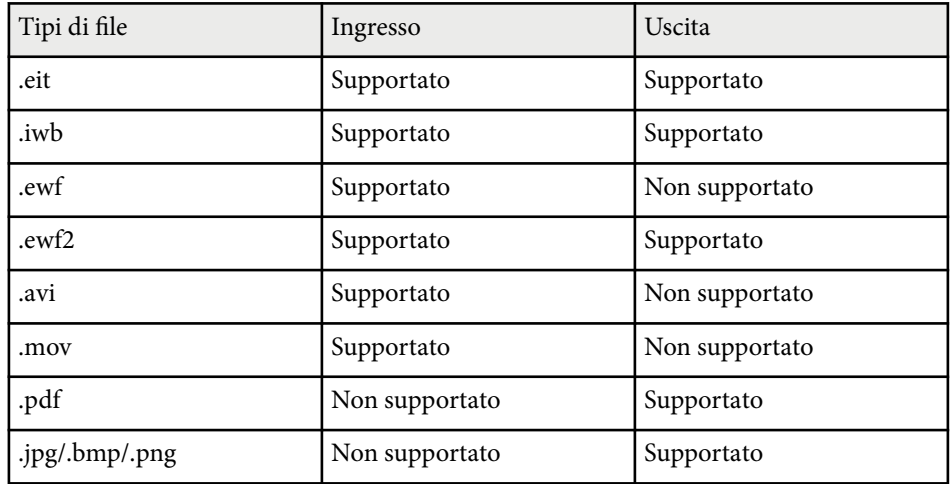

# **Tipi di file supportati**

Con il software Easy Interactive Tools è possibile utilizzare i seguenti tipi di file.

#### **.eit**

Tipi di file dedicati per il software Easy Interactive Tools.

#### **.iwb**

Tipi di file della modalità Lavagna interattiva.

#### **.ewf/.ewf2**

Tipi di file per la modalità Lavagna dei proiettori Epson.

#### **.avi (per Windows)/.mov (per Mac)**

Tipi di file video dei rispettivi sistemi operativi.

# **Salvataggio di schermate su un file <sup>26</sup>**

- 
- Quando si apre in file in formato .ewf/ewf2 nel software Easy Interactive Tools, i colori o le linee potrebbero essere visualizzati in modo diverso rispetto all'originale.
- I poligoni, le animazioni GIF e alcuni oggetti multimediali come filmati o audio integrati nel formato .iwb, non sono supportati dal software Easy Interactive Tools. Tenere presenti le seguenti limitazioni.
	- I poligono sono convertiti in oggetti immagine.
	- Le animazioni GIF non sono visualizzate e solo la prima immagine dell'animazione viene visualizzata.
	- Gli oggetti multimediali come i file .wmf, .emf, .mpeg, .swf, .wav e .mp3 sono visualizzati come oggetti non supportati.
	- I colori o le linee potrebbero essere visualizzati in modo diverso rispetto all'originale.
	- Le linee punteggiate o tratteggiate sono visualizzate come linee continue.
	- Quando si apre un file .iwb e si salva il contenuto dei disegni in un file .eit nel software Easy Interactive Tools, gli oggetti non supportati andranno persi. Selezionare il tipo di file .iwb se si desidera ripristinare questi oggetti.
- Se si apre un file .eit, .iwb, .ewf o .ewf2 su un altro computer con una risoluzione di visualizzazione diversa, alcune parti del disegno potrebbero non essere visualizzate o potrebbe essere visualizzata una banda nera.
- Tenere presenti le seguenti limitazioni quando si salvano i disegni in formato .ewf2.
	- Lo sfondo è visualizzato in bianco.
	- I dati di musica, film e testo non vengono convertiti.
	- Alcune parti del disegno potrebbero non essere visualizzate in base alle dimensioni del file.

# <span id="page-26-0"></span>**Uso del software con una document camera <sup>27</sup>**

È possibile disegnare le immagini proiettate da una document camera.

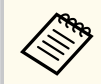

Collegare il computer al proiettore con un cavo HDMI o VGA quando si ut ilizza una document camera.

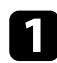

Fare clic sul tasto  $\mathbb{G} > \mathbb{R}$  nella barra degli strumenti.

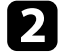

b Selezionare la document camera su cui si desidera eseguire la proiezione dall'elenco visualizzato.

È possibile visualizzare l'immagine proiettata dalla document camera nella schermata **Document camera** .

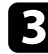

c Disegnare sulle immagini proiettate dalla document camera.

d Se si desidera incollare l'immagine visualizzata al momento dalla do cument camera su una pagina in modalità Lavagna, selezionare dalla barra degli strumenti.

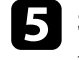

Selezionare  $\boxdot$  dalla barra degli strumenti per salvare la schermata su un file.

<sup>g</sup> **Link correlati** • ["Schermo document camera" p.36](#page-35-0)

# <span id="page-27-0"></span>**Uso degli sturmenti di disegno per presentazioni <sup>28</sup>**

Quando si proietta una presentazione in PowerPoint, la barra degli strumenti si modifica per poter utilizzare gli strumenti di disegno di PowerPoint.

Sono supportate le seguenti versioni di PowerPoint:

- Windows: Microsoft PowerPoint 2010/2013/2016/Office 365
- Mac: Microsoft PowerPoint 2016/Office 365

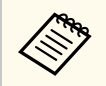

È possibile scegliere se utilizzare o meno gli strumenti di disegno di PowerPoint e selezionarne le opzioni apposite nella scheda **Generali** nella schermata **Impostazioni**.

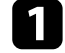

a Avviare il software Easy Interactive Tools, quindi avviare una presentazione di PowerPoint.

La barra degli strumenti si modifica nella barra strumenti disegno di PowerPoint.

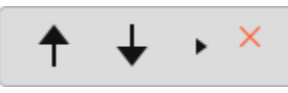

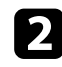

b Utilizzare gli strumenti per disegnare sulla presentazione di PowerPoint se necessario.

c Con Windows, è possibile salvare la presentazione di PowerPoint con i contenuti di disegno. (Con Mac, è possibile solo disegnare.)

#### g **Link correlati**

- "Funzioni della barra strumenti disegno di PowerPoint" p.28
- ["Scheda Generali" p.38](#page-37-0)

### **Funzioni della barra strumenti disegno di PowerPoint**

È possibile eseguire le seguenti funzioni sulla barra strumenti disegno di PowerPoint.

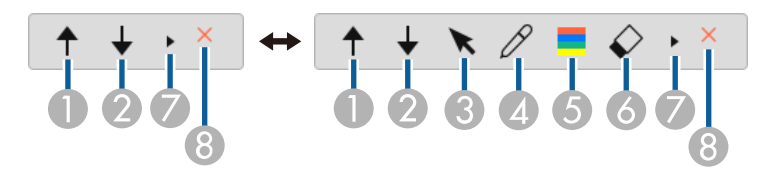

**O 1 Indietro** 

Torna alla pagina precedente della presentazione.

 $\bigcirc$   $\biguparrow$   $\biguparrow$  Avanti

Va alla pagina successiva della presentazione.

<sup>3</sup> **Freccia** 

Passa dalla penna al cursore.

<sup>D</sup> **Penna**

Passa dal cursore alla penna.

<sup>E</sup> **Colore**

Seleziona il colore della penna.

<sup>F</sup> **Gomma** (Windows)/**Cancella schermo** (Mac)

Consente di passare alla gomma o cancellare tutti i disegni della pagina visualizzata.

 $\bullet$  $\ddot{\phantom{1}}$ 

> Consente di cambiare la visualizzazione della barra strumenti disegno di PowerPoint su **Semplice** o **Completo**.

# **Uso degli sturmenti di disegno per presentazioni <sup>29</sup>**

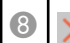

# $\bigotimes$  **X** Termina presentazione

Consente di uscire dalla presentazione.

# <span id="page-29-0"></span>**Uscita dal software Easy Interactive Tools <sup>30</sup>**

È possibile uscire dal softwar e Easy Interactive Tools tramite una delle seguenti modalità:

- Fare clic su  $\times$  nella barra degli strumenti.
- Windows: fare clic destro su  $\rightarrow$  sulla barra delle attività e fare clic su Esci.
- Mac: fare clic tenendo premuto il tasto Control su **A** nel Dock, accedere al softwar e Easy Interactive Tools, quindi selezionare **Esci da Easy Interactive Tools** .

# <span id="page-30-0"></span>**Conversione di file .ewf in formato .ewf2 <sup>31</sup>**

Epson EWF Converter può convertire i file .ewf in formato .ewf2 senza avviare Easy Interactive Tools. Questa funzione consente di leggere i dati di disegno della lavagna creati su vecchi proiettori con i nuovi proiettori.

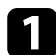

a Avviare il software Epson EWF Converter sul computer.

- Windows  $10/11$ : Fare clic su  $\Box$  > Epson EWF Converter.
- **Mac**: dalla cartella Applicazioni, doppio clic su **Epson EWF Converter** . Il software Epson EWF Converter si avvia.

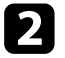

 $\left\langle \!\!{\begin{array}{c} \curvearrowleft \end{array}}\!\!\!\!\right.$ 

b Seguire le istruzioni su schermo per selezionare il file .ewf ed eseguire la conversione.

> Quando si convertono i file .ewf nel formato .ewf2, lo sfondo viene visualizzato in bianco.

# <span id="page-31-0"></span>**Riepilogo schermate**

Consultare queste sezioni per ulteriori informazioni sulle schermate di Easy Interactive Tools.

#### g **Link correlati**

- ["Funzioni della barra degli strumenti" p.33](#page-32-0)
- ["Funzioni degli strumenti della lavagna chiara" p.47](#page-46-0)

<span id="page-32-0"></span>È possibile eseguire le seguenti funzioni sulla barra degli strumenti. Modalità Lavagna/Modalità Annotazione

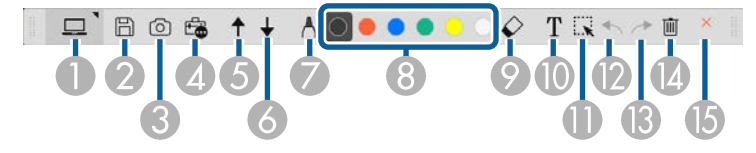

Modalità Mouse

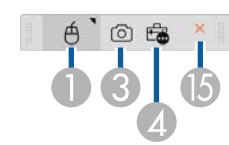

- **Company**
- Il formato di visualizzazione della barra degli strumenti è ottimizzato per la modalità e le dimensioni della finestra in uso.
- È possibile inoltre utilizzare la minibarra degli strumenti facendo clic destro dovunque nell'area di disegno. È possibile cambiare il tipo di penna o di gomma nella minibarra degli strumenti.

<sup>A</sup> **Modalità Lavagna**/**Modalità Annotazione**/**Mouse**

Selezionare per passare a ciascuna modalità.

### **2** 圖 Salva

Consente di salvare la schermata visualizzata. È possibile aprire il file salvato in modalità Lavagna. Se si salva in formato .pdf, .eit o .iwb, tutte le pagine sono salvate in un unico file.

Se non viene visualizzato  $\boxplus$  sulla barra degli strumenti, fare clic su  $\triangle$ .

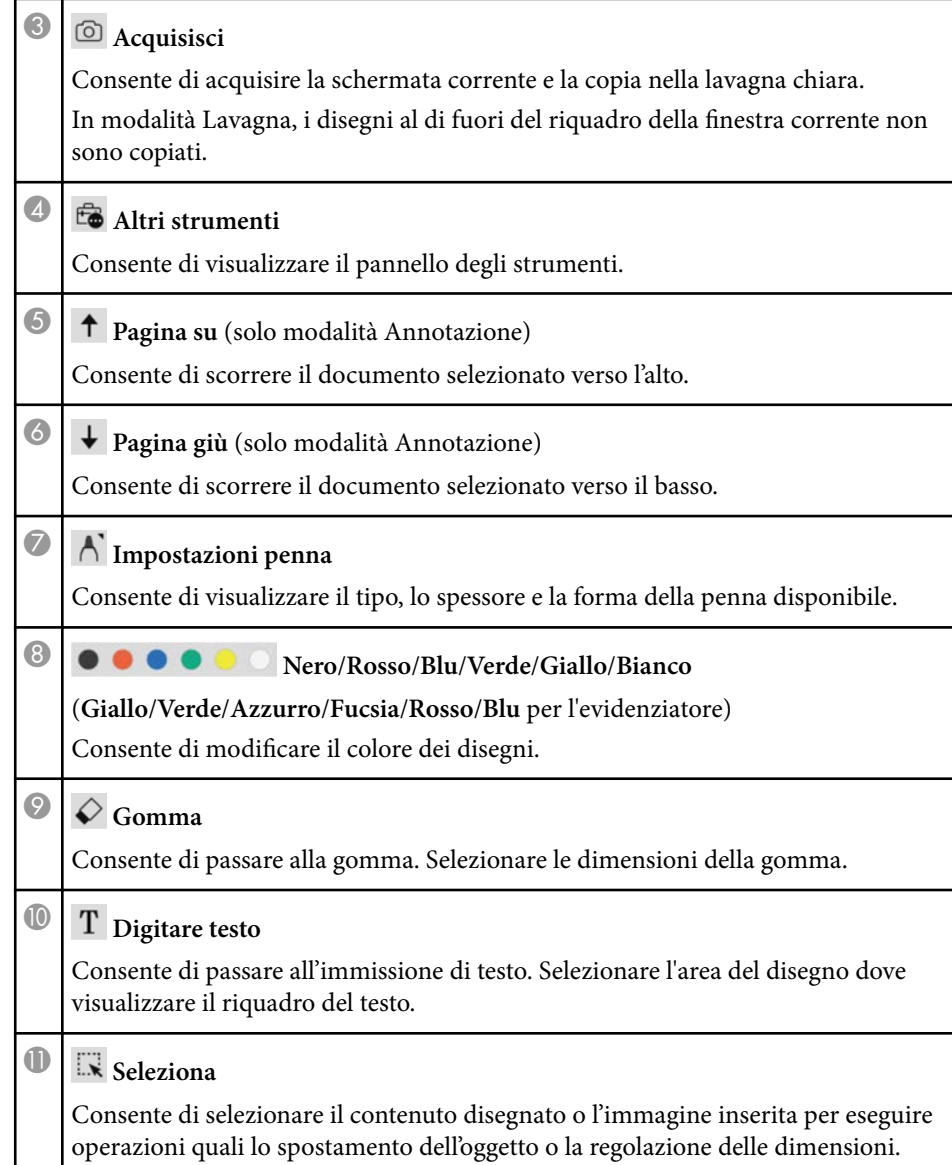

<span id="page-33-0"></span>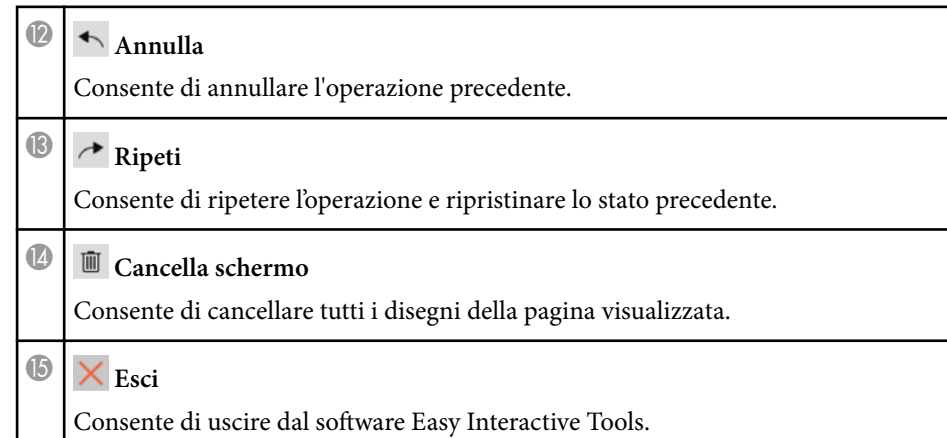

#### g **Link correlati**

- "Funzioni del pannello strumenti" p.34
- ["Schermo document camera" p.36](#page-35-0)
- ["Schermata Impostazioni" p.37](#page-36-0)

## **Funzioni del pannello strumenti**

Quando si seleziona **dalla barra degli strumenti**, viene visualizzato il pannello degli strumenti.

#### Modalità Lavagna

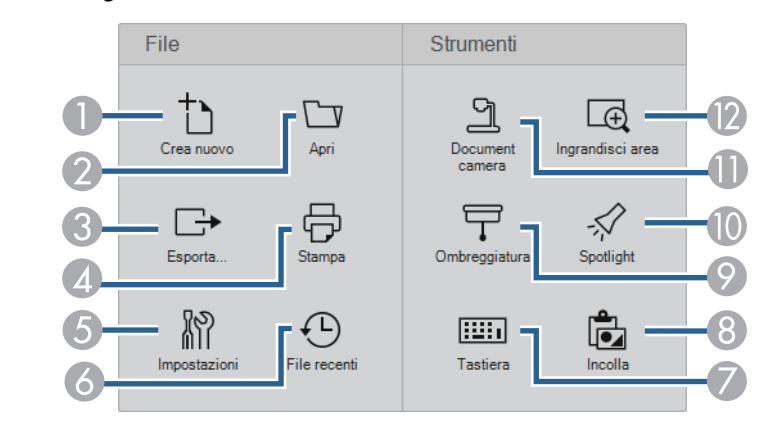

#### Modalità Annotazione/modalità Mouse

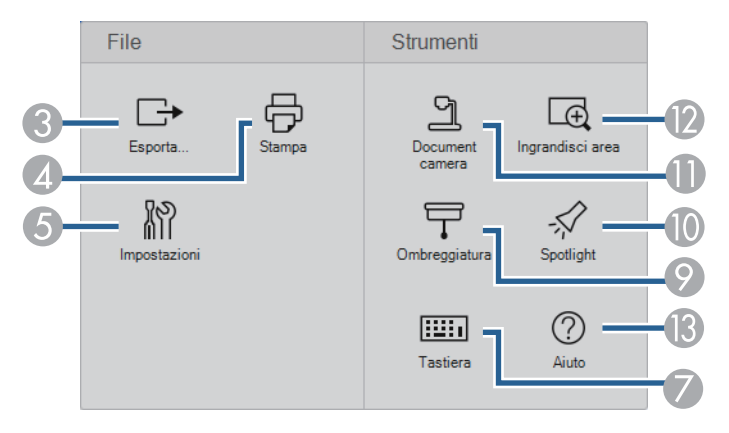

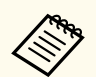

Il formato di visualizzazione del pannello degli strumenti è ottimizzato per la modalità in uso.

<sup>A</sup> **Crea nuovo** (solo modalità Lavagna)

Consente di creare un nuovo file.

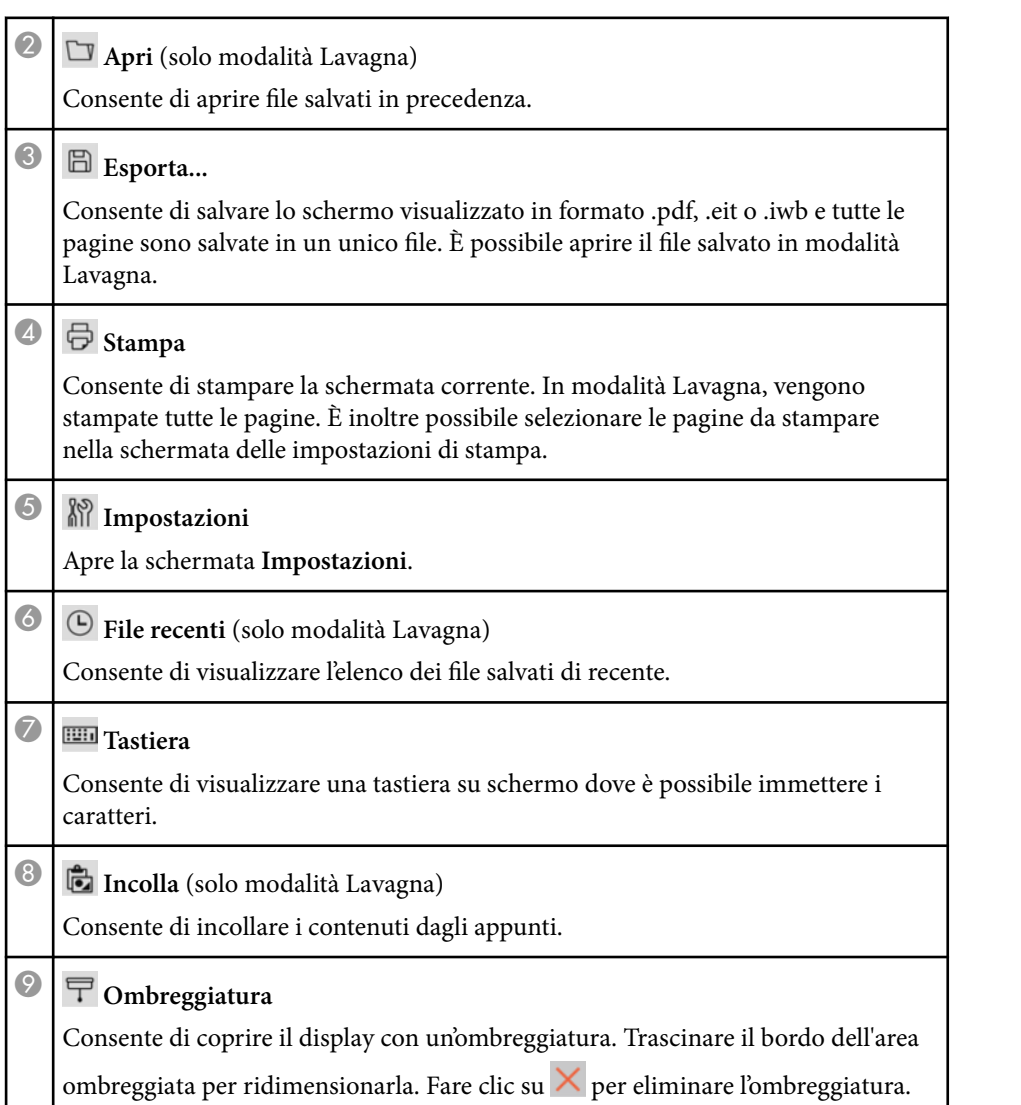

# **1**  $\leq$  Spotlight

Consente di porre enfasi su una parte del display tramite un effetto spotlight. Trascinare il bordo dello spotlight per selezionare l'area a cui dare enfasi. Fare clic

su  $\times$  per eliminare lo spotlight.

È possibile modificare la forma dello spotlight nella scheda **Generali** nella schermata **Impostazioni**.

### **D** Document camera

Consente di visualizzare l'immagine di una document camera Epson collegata al computer.

### $\bigcirc$   $\bigcirc$  Ingrandisci area

Consente di visualizzare un ingrandimento dell'immagine. Trascinare il cursore sull'area che si desidera ingrandire.

<sup>M</sup> **Aiuto** (Solo operazioni con il mouse)

Consente di visualizzare le informazioni della Aiuto.

### <span id="page-35-0"></span>**Schermo document camera**

Quando si seleziona  $\mathbb{G} > \mathbb{L}$  dalla barra degli strumenti, viene visualizzato lo schermo della document camera.

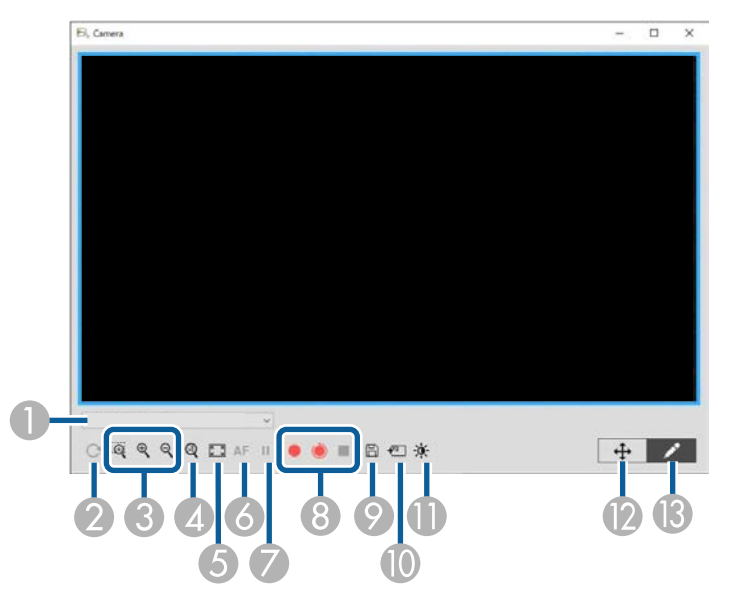

Lo schermo della telecamera consente di visualizzare immagini da una document camera Epson collegata. È possibile regolare le immagini a seconda delle esigenze e salvarle come file immagine o video, in base al modello di document camera.

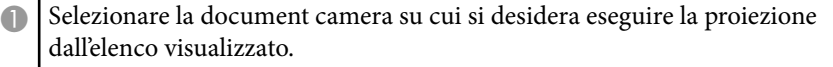

B Ruota l'immagine di 180°.

- C Ingrandisce o riduce l'immagine come indicato di seguito:
	- $\ddot{\mathcal{R}}$ : consente di trascinare il cursore per ingrandire un'area dell'immagine selezionata in una nuova finestra. (Non è possibile registrare o salvare l'immagine ingrandita.)
	- $\mathcal{R}$ : ingrandisce l'immagine.
	- $\cdot$   $\mathcal{R}$  : riduce l'immagine.
- D Visualizza l'immagine nelle sue dimensioni reali.
- E Passa dalla visualizzazione a schermo intero a quella a finestra.
- **F** Mette a fuoco in automatico l'immagine.
- G Blocca temporaneamente l'immagine.
- H Registra l'immagine e la salva in formato .avi su Windows o in formato .mov su Mac. Selezionare la posizione di salvataggio nella scheda **Document camera** nella schermata **Impostazioni**.
	- $\bullet$ : registra le immagini e l'audio della document camera (ad eccezione dei disegni). Visualizza l'ora di registrazione nell'angolo in basso a destra dell'immagine. Se l'audio non viene registrato, impostare le impostazioni del dispositivo di ingresso audio sulla scheda **Document camera** nella schermata **Impostazioni**.
	- : registra le immagini e l'audio della document camera a intervalli di un secondo (ad eccezione dei disegni). Non viene registrato alcun audio.
	- $\bullet$   $\blacksquare$ : interrompe la registrazione.
- I Salva l'immagine e i disegni visualizzati al momento come immagini.
- J Incolla l'immagine visualizzata al momento dalla document camera su una pagina in modalità Lavagna.

- <span id="page-36-0"></span>Visualizza la finestra Qualità dell'immagine. (Non disponibile se la document camera non fornisce le regolazioni per luminosità, contrasto o bilanciamento del bianco.)
	- $\bullet$ : regola il contrasto dell'immagine tramite un dispositivo di scorrimento.
	- $\Phi$ : regola la luminosità dell'immagine tramite un dispositivo di scorrimento.
	- WB: regola il bilanciamento del bianco dell'immagine (tinta). Per aumentare la tinta del blu, spostare il dispositivo di scorrimento a destra. Per aumentare la tinta del rosso, spostare il dispositivo di scorrimento a sinistra. (Se si è selezionato **Bilanciamento automatico del bianco**, la tinta viene regolata in automatico.)
	- Reset: ripristina le impostazioni di luminosità, contrasto e bilanciamento del bianco ai valori predefiniti.
- **D** Consente di eseguire una panoramica e inclinare l'immagine ingrandita trascinandola e rilasciandola.
- M Apre la barra degli strumenti per poter disegnare sull'immagine.

#### g **Link correlati**

• ["Scheda document camera" p.44](#page-43-0)

### **Schermata Impostazioni**

Per visualzizare la schermata Impostazioni, selezionare **co** >  $\frac{1}{100}$  sulla barra degli strumenti.

Selezionare le schede sulla schermata **Impostazioni** per visualizzare e selezionare tutte le impostazioni disponibili.

#### g **Link correlati**

- ["Scheda Generali" p.38](#page-37-0)
- ["Scheda Ingrandisci schermo" p.40](#page-39-0)
- ["Scheda Lingua \(solo Windows\)" p.41](#page-40-0)
- ["Scheda Salva" p.42](#page-41-0)
- ["Scheda document camera" p.44](#page-43-0)
- ["Scheda Modalità Lavagna" p.45](#page-44-0)

### <span id="page-37-0"></span>**Scheda Generali**

Selezionare le impostazioni generali nella scheda **Generali** nella schermata **Impostazioni**.

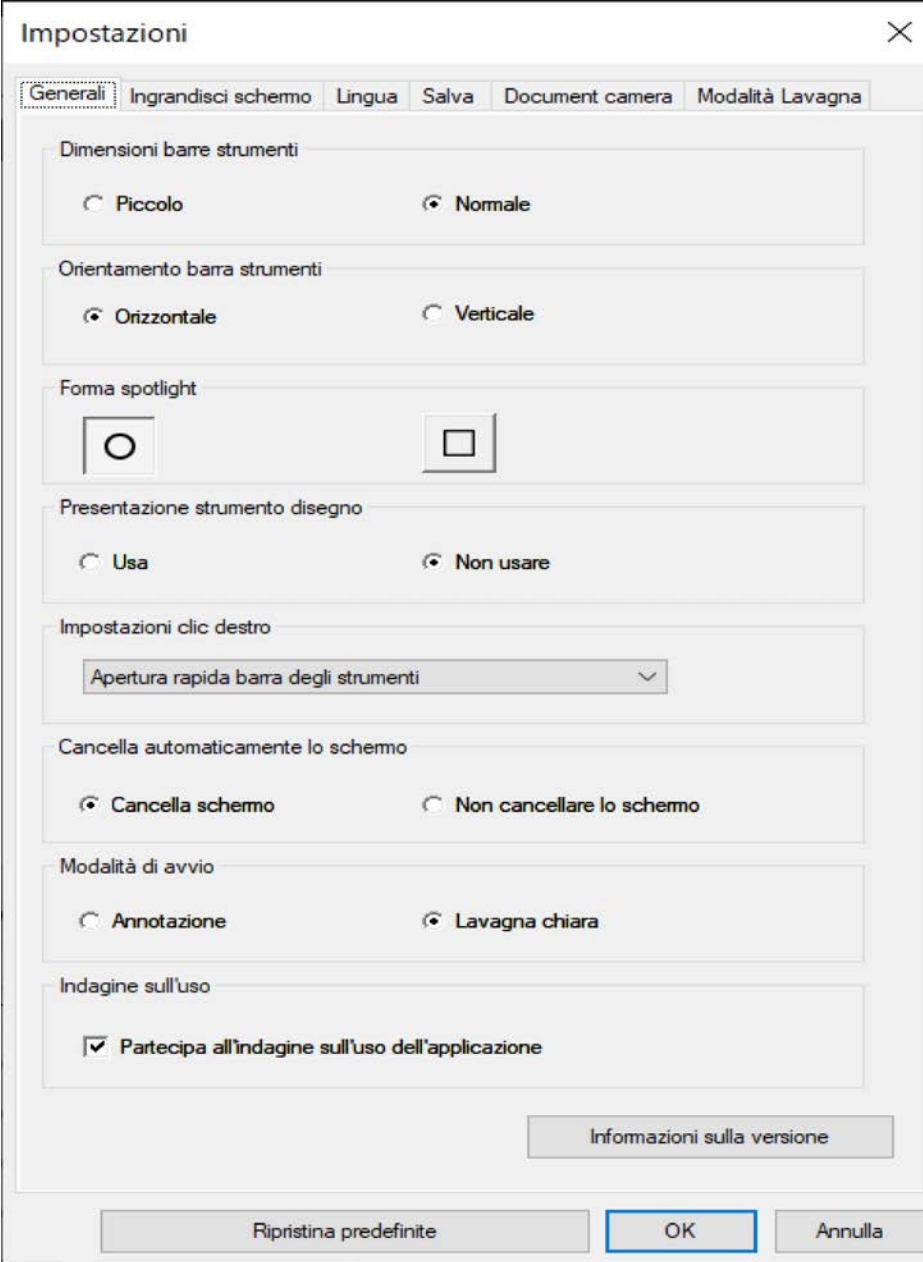

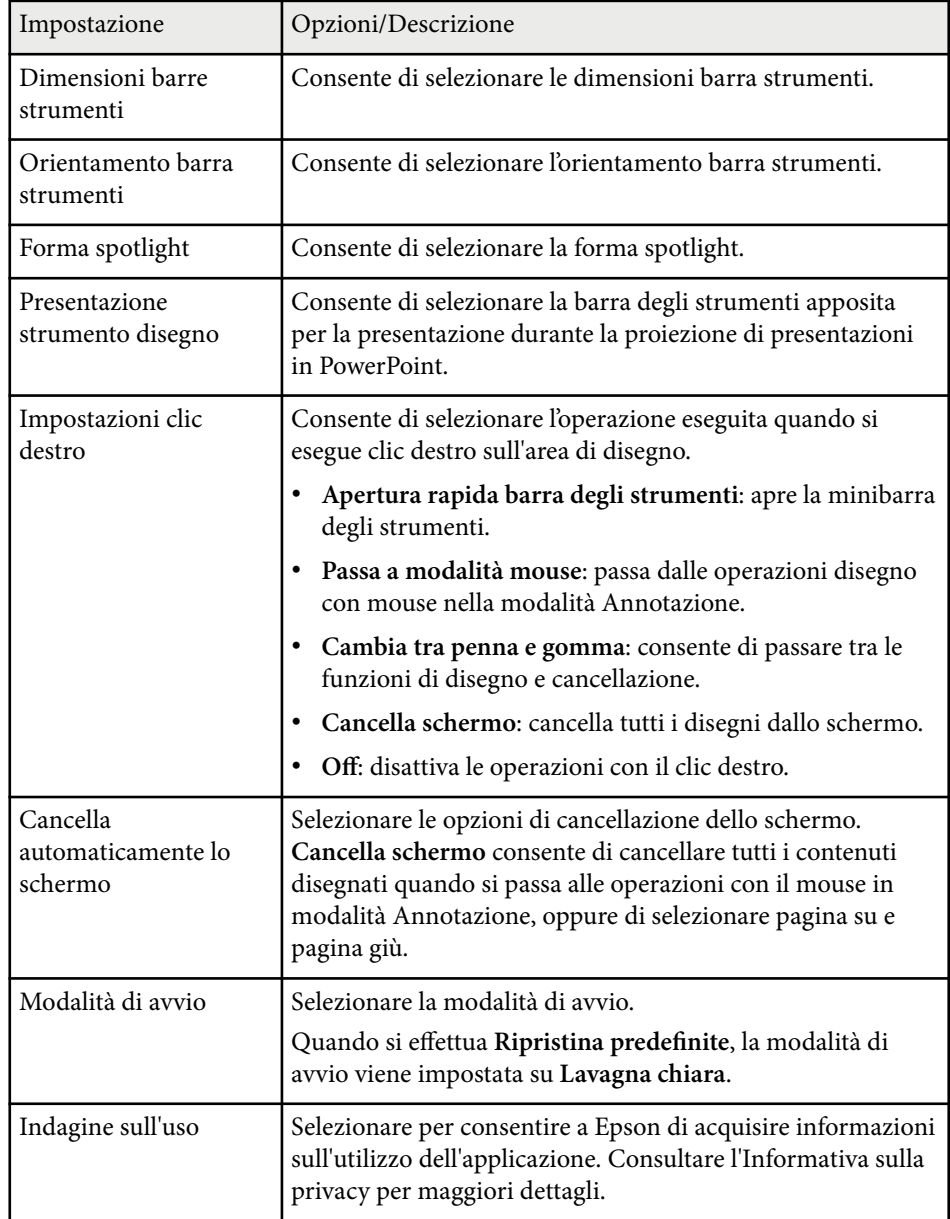

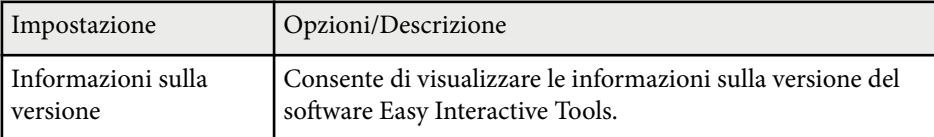

#### $H$  Link correlati

- ["Funzioni della barra degli strumenti" p.33](#page-32-0)
- ["Uso degli sturmenti di disegno per presentazioni" p.28](#page-27-0)
- ["Attivazione di spotlight su un'area" p.23](#page-22-0)

### <span id="page-39-0"></span>**Scheda Ingrandisci schermo**

Selezionare su quali schermi è possibile disegnare tramite la scheda **Ingrandisci schermo** nella schermata **Impostazioni**.

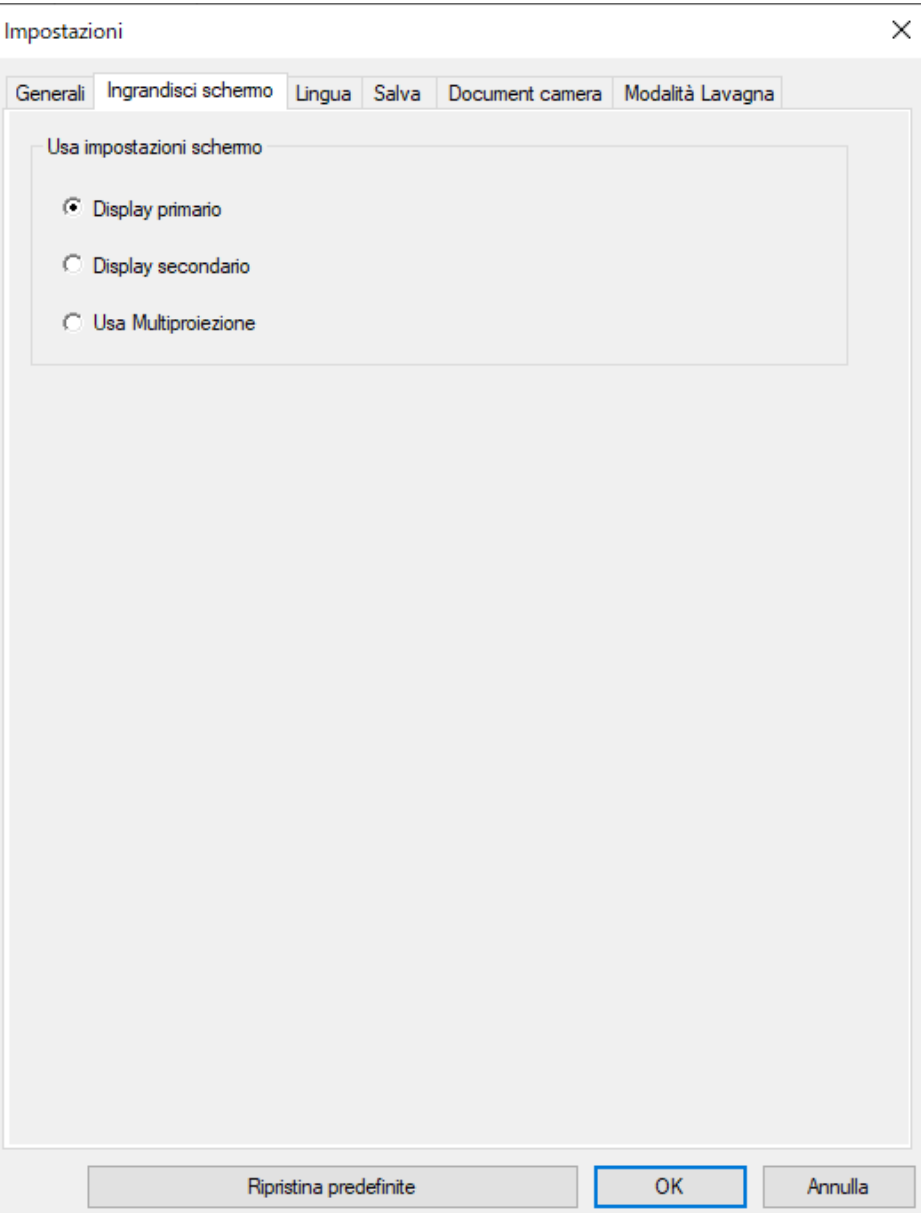

<span id="page-40-0"></span>Selezionare quanto segue come opzione **Usa impostazioni schermo**:

- **Display primario**: consente di disegnare solo sul display primario.
- **Display secondario**: consente di disegnare solo sul display secondario.
- **Usa Multiproiezione**: consente di disegnare su schermo primario e secondario.

#### **Scheda Lingua (solo Windows)**

Selezionare la lingua utilizzata dal software Easy Interactive Tools sulla scheda **Lingua** nella schermata **Impostazioni**.

<span id="page-41-0"></span>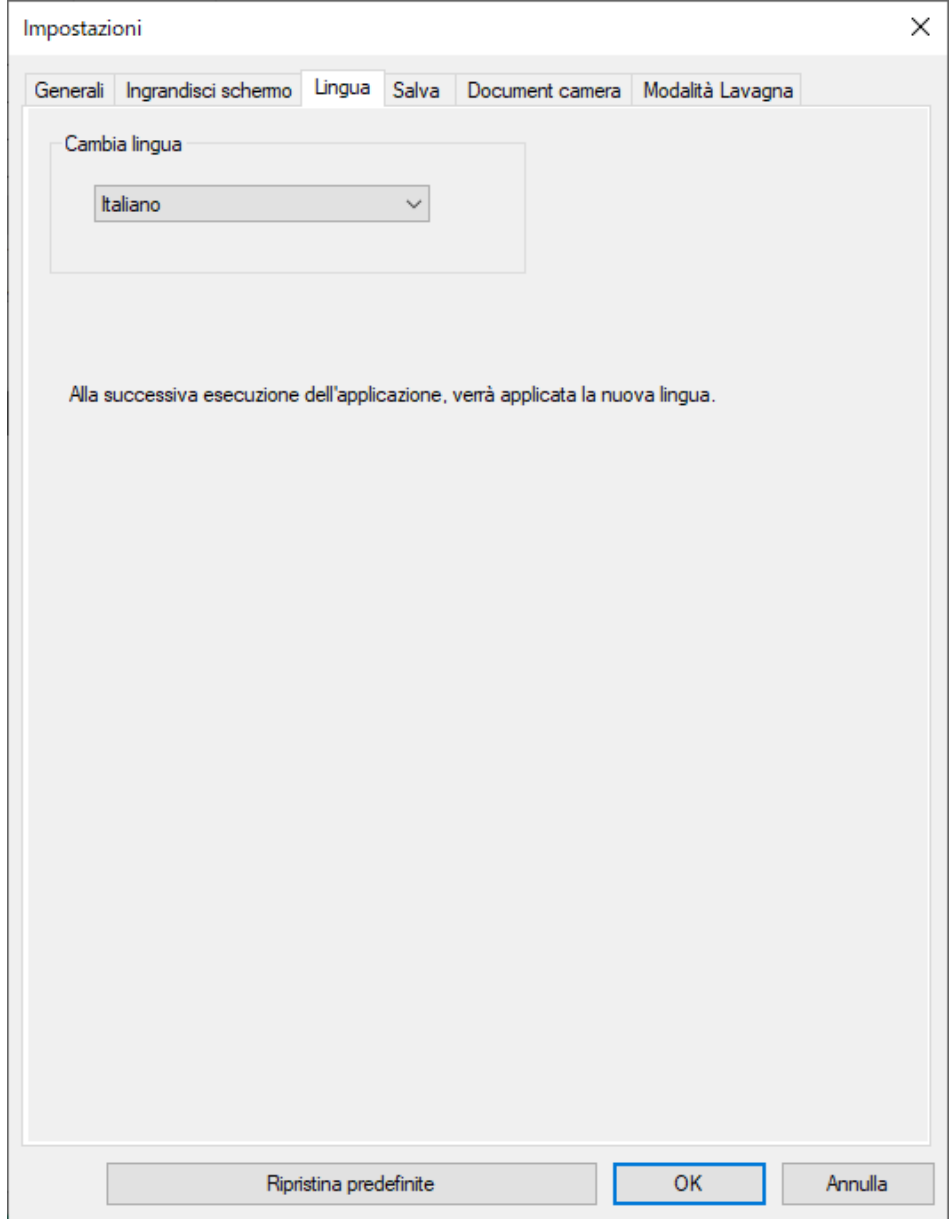

#### **Scheda Salva**

Selezionare le impostazioni di salvataggio per ciascuna modalità del software Easy Interactive Tools sulla scheda **Salva** nella schermata **Impostazioni**.

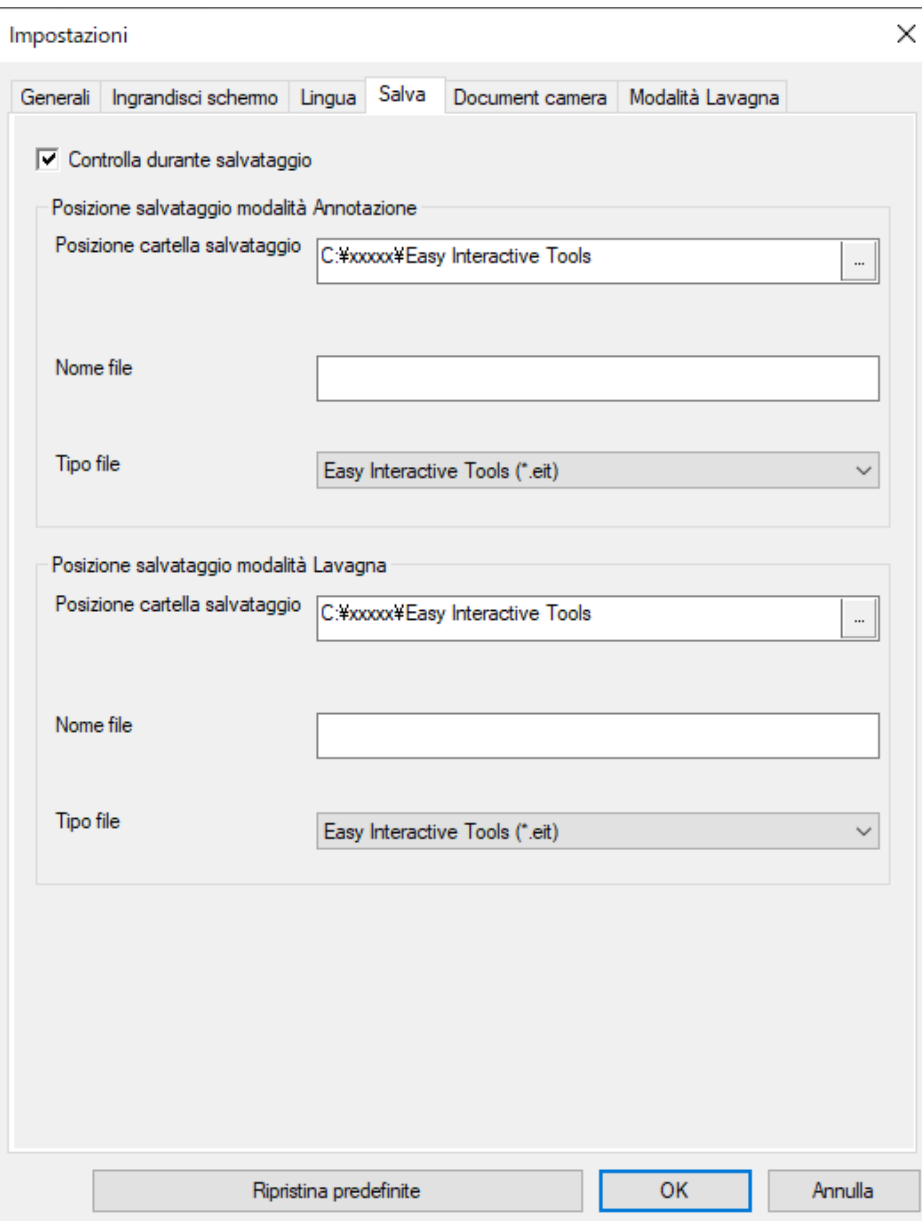

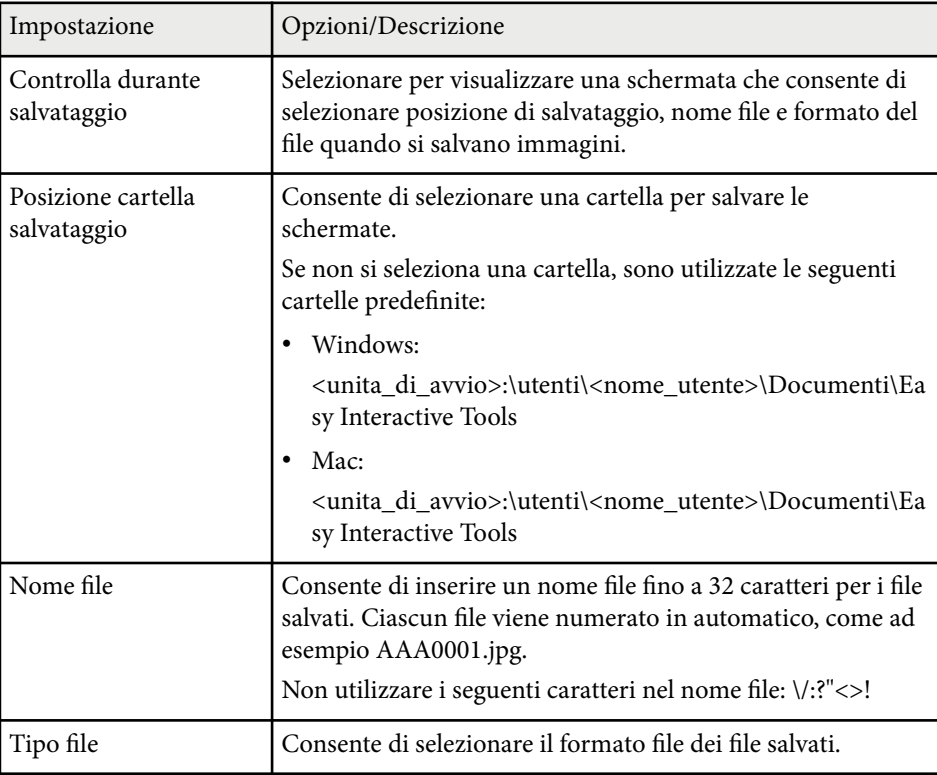

### <span id="page-43-0"></span>**Scheda document camera**

Selezionare le impostazioni di registrasione e salvataggio dei file per la proiezione della document camera nella scheda **Document camera** nella schermata **Impostazioni** .

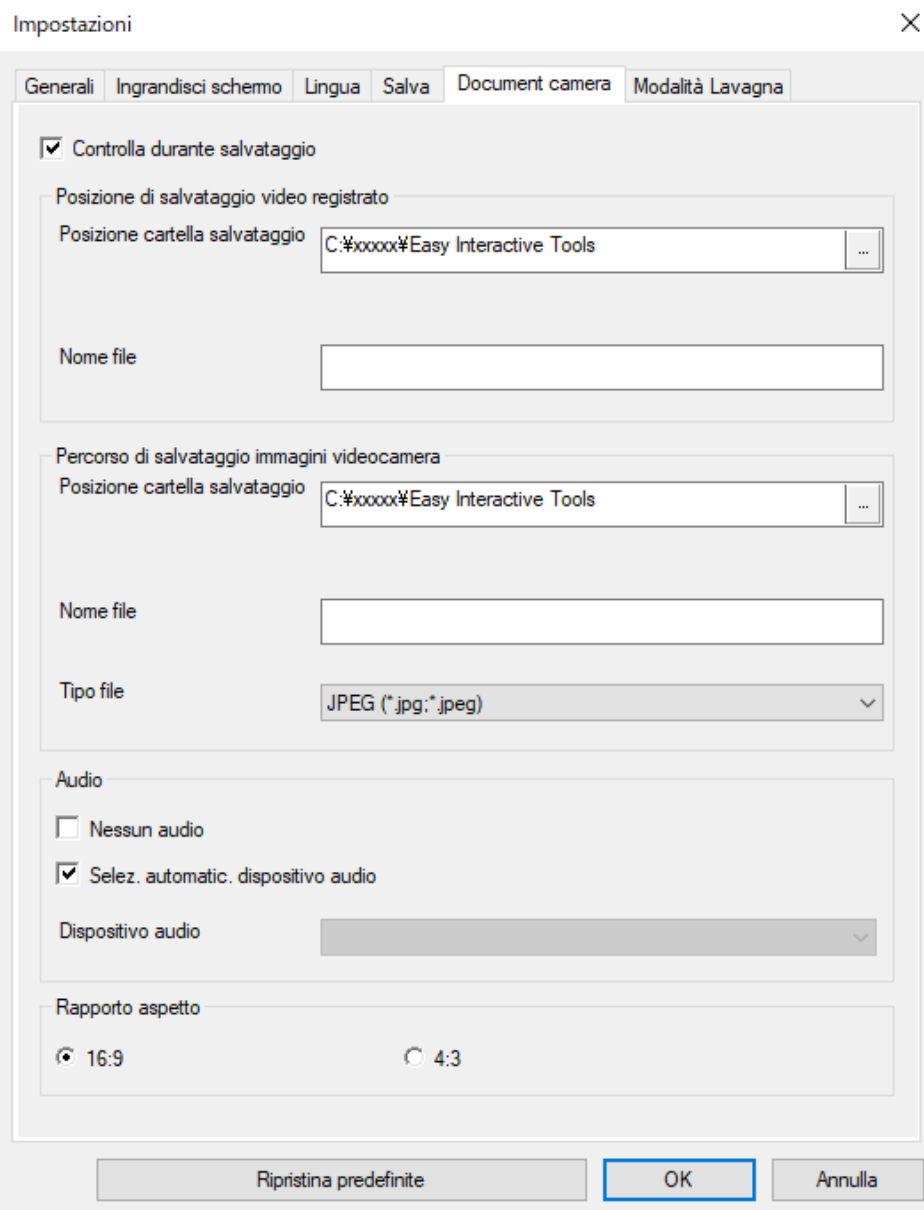

<span id="page-44-0"></span>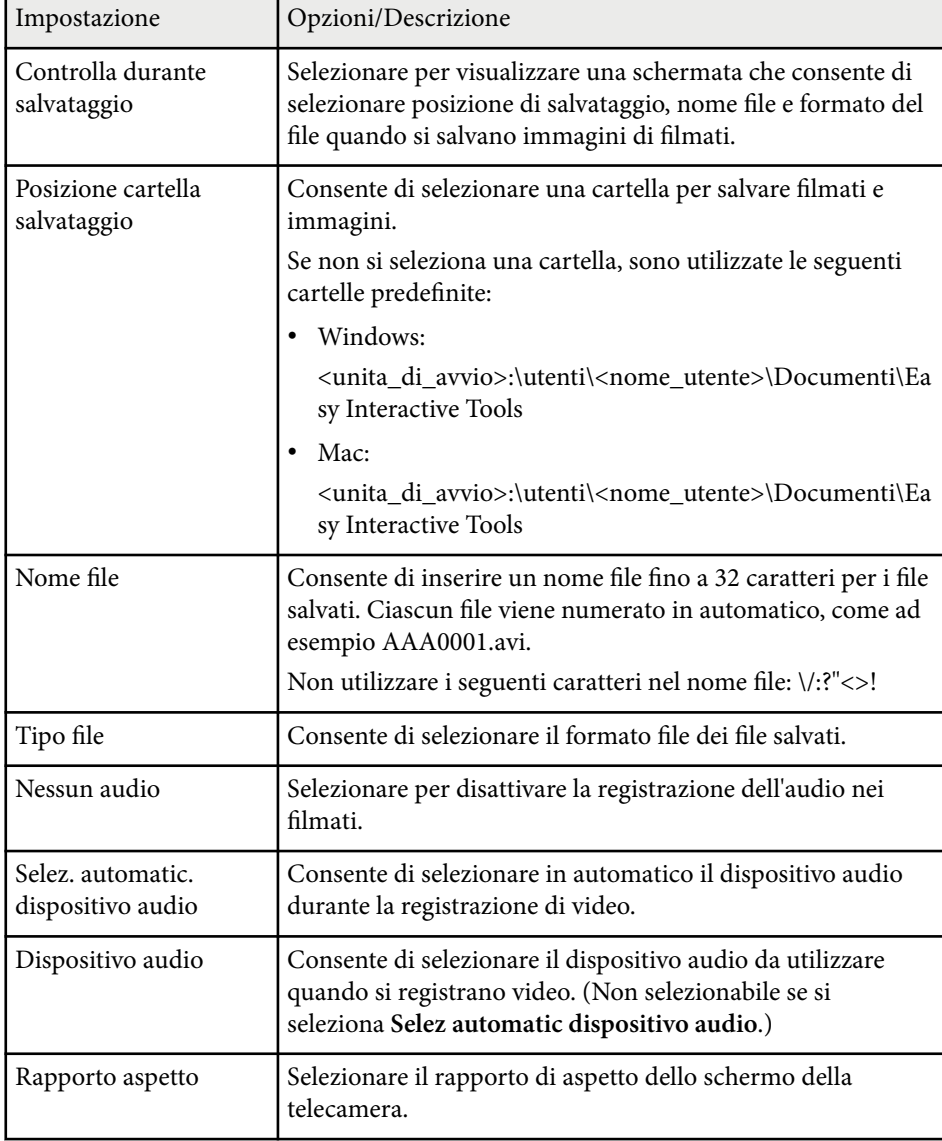

### **Scheda Modalità Lavagna**

Selezionare la posizione di visualizzazione dell'elenco pagine della lavagna chiara nella scheda **Modalità Lavagna** nella schermata **Impostazioni**.

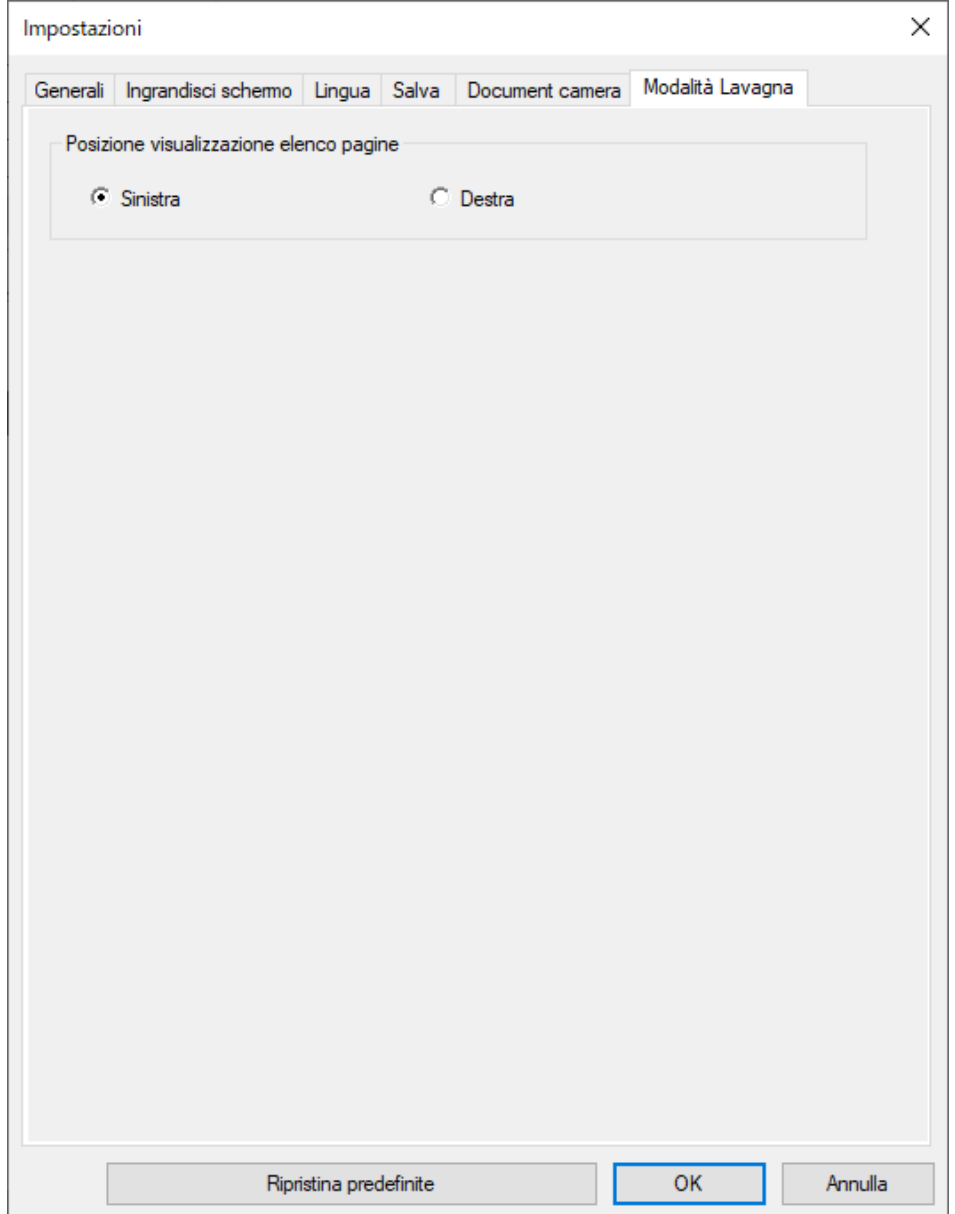

# <span id="page-46-0"></span>**Funzioni degli strumenti della lavagna chiara <sup>47</sup>**

È possibile eseguire le seguenti funzioni tramite gli strumenti della lavagna chiara.

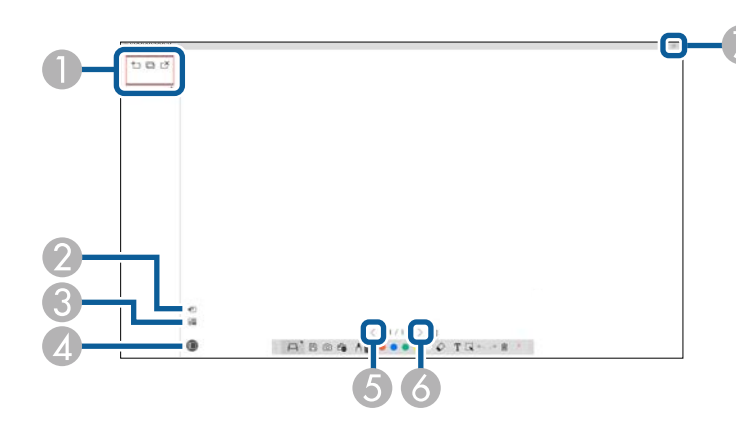

#### $\cdot$   $\pm$  Nuova pagina

Consente di aggiungere una nuova pagina dopo la pagina visualizzata al momento.

• **Duplica pagina**

Consente di duplicare la pagina corrente e la aggiunge dopo la pagina corrente.

 $\cdot$  **Elimina pagina** 

Consente di eliminare la pagina corrente.

### $\bullet$  **Inserisci immagine**

Consente di selezionare un file immagine .jpg, .bmp o .png per inserirlo nella pagina visualizzata al momento.

### <sup>C</sup> **Seleziona sfondo**

Consente di selezionare un'immagine di sfondo tra le seguenti:

- Uno dei sei motivi forniti su 3 colori
- Un'immagine ferma di un computer desktop
- Un file di immagine
- Un'immagine della document camera

### $\bullet$  **Elenco pagine**

Consente di visualizzare la schermata elenco pagine. Fare clic di nuovo sul tasto per nascondere l'elenco pagine.

### <sup>E</sup> **Pagina precedente**

Consente di visualizzare la pagina precedente.

### **6** > Pagina successiva

Consente di visualizzare la pagina successiva.

### <sup>G</sup> **Visualizzazione finestra**

Passa dalla schermata di disegno a schermo intero a quella in visualizzazione finestra.

# <span id="page-47-0"></span>**Soluzione dei problemi**

Consultare la seguente sezione per controllare le soluzioni ai problemi che potrebbero sorgere utilizzando il software Easy Interactive Tools.

### g **Link correlati**

• ["Risoluzione di problemi con il software Easy Interactive Tools" p.49](#page-48-0)

<span id="page-48-0"></span>In caso di problemi durante l'uso del software Easy Interactive Tools, controllare le soluzioni riportate di seguito:

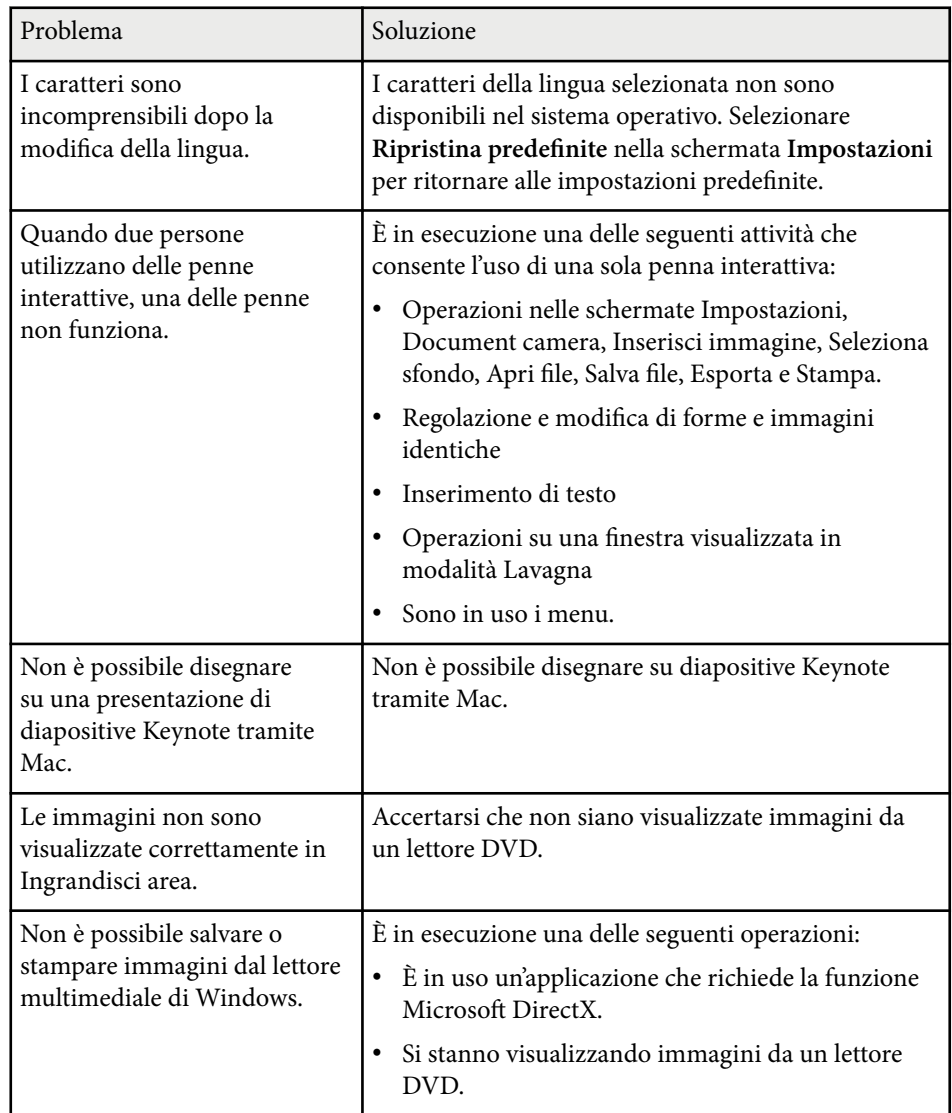

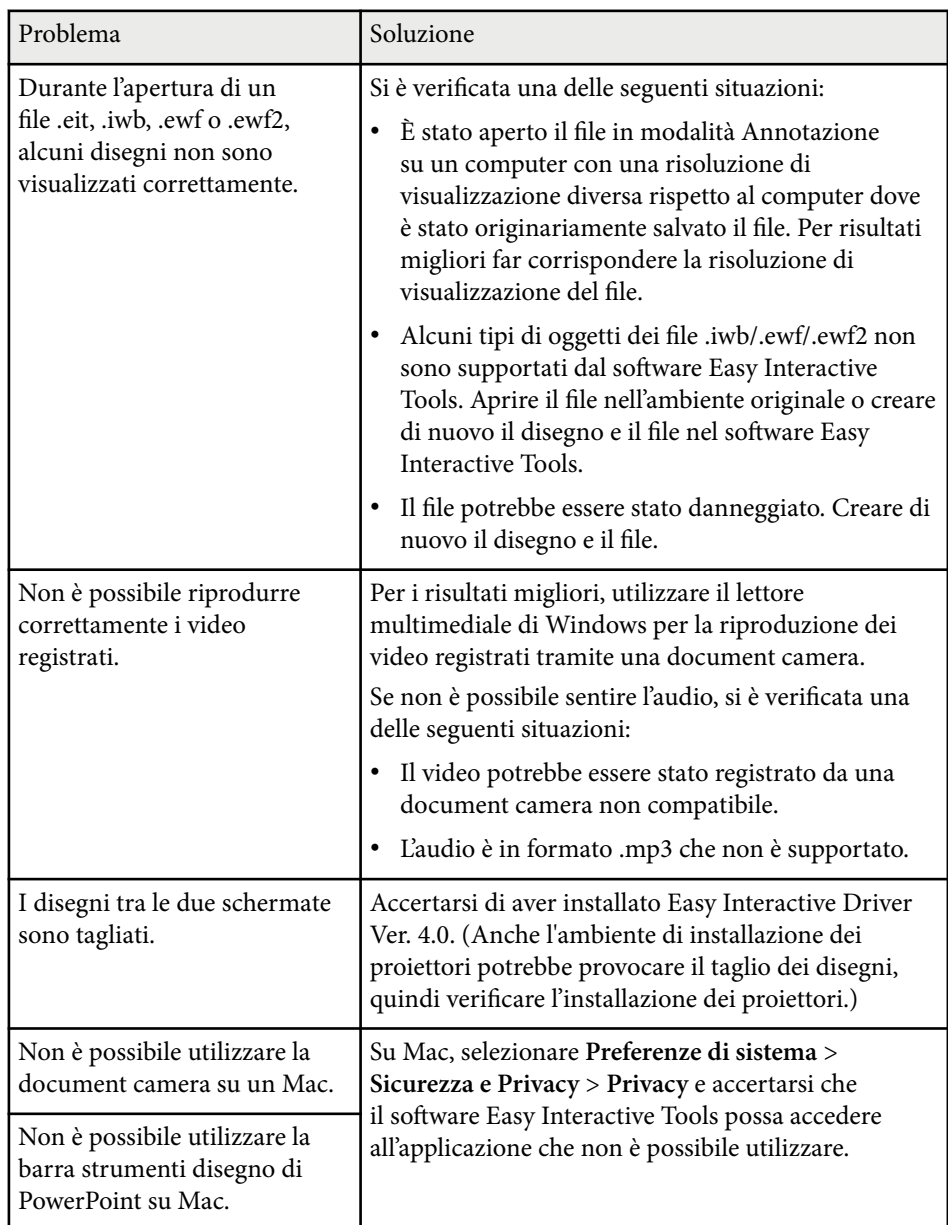

# **Risoluzione di problemi con il software Easy Interactive Tools <sup>50</sup>**

#### g **Link correlati**

• ["Schermata Impostazioni" p.37](#page-36-0)

# <span id="page-50-0"></span>**Appendice**

Consultare queste sezioni per ulteriori informazioni sul software Easy Interactive Tools.

#### g **Link correlati**

- ["Aggiornamento e rimozione del software" p.52](#page-51-0)
- ["Osservazioni" p.53](#page-52-0)

# <span id="page-51-0"></span>**Aggiornamento e rimozione del software <sup>52</sup>**

Attenersi alle istruzioni che seguono per aggiornare o disinstallare il software Easy Interactive Tools.

#### g **Link correlati**

- "Ottenere l'ultima versione del software" p.52
- "Disinstallazione del software Easy Interactive Tools (Windows 10/Windows 11)" p.52
- "Rimozione del software Easy Interactive Tools (Mac)" p.52

### **Ottenere l'ultima versione del software**

Gli aggiornamenti per questo software e le relative guide sono disponibili nel sito web Epson.

Visitare [epson.sn](http://www.epson.sn).

### **Disinstallazione del software Easy Interactive Tools (Windows 10/Windows 11)**

Attenersi alle istruzioni che seguono per rimuovere il software Easy Interactive Tools.

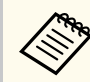

Per rimuovere il software è necessario il ruolo di amministratore.

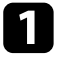

Accendere il computer.

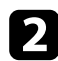

Assicurarsi di chiudere tutte le applicazioni in esecuzione.

**C** Premere il tasto  $\pm$  sulla tastiera per visualizzare tutte le app.

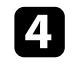

d Fare clic con il tasto destro (tenere premuto) su **Easy Interactive Tools Ver.X.XX**, quindi selezionare **Disinstalla**.

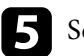

Seguire le istruzioni su schermo.

### **Rimozione del software Easy Interactive Tools (Mac)**

Per Mac, attenersi alle istruzioni che seguono per rimuovere il software Easy Interactive Tools.

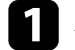

Accendere il computer.

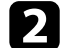

b Assicurarsi di chiudere tutte le applicazioni in esecuzione.

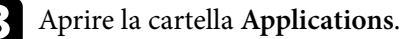

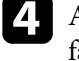

d Aprire la cartella **Easy Interactive Tools. Ver. X.XX** - **Strumenti**, quindi fare doppio clic su **Easy Interactive Tools Uninstaller**.

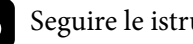

Seguire le istruzioni su schermo.

## <span id="page-52-0"></span>**Osservazioni <sup>53</sup>**

Controllare queste sezioni per importanti osservazioni sul software.

#### g **Link correlati**

- "Nota sul copyright" p.53
- "Indicazioni" p.53
- "Avviso generale" p.53
- ["Open Source Software License" p.54](#page-53-0)
- ["Attribuzione del copyright" p.54](#page-53-0)

### **Nota sul copyright**

Tutti i diritti riservati. Nessuna parte di questa pubblicazione può essere riprodotta, memorizzata in sistemi informatici o trasmessa in qualsiasi forma o con qualsiasi mezzo, elettronico, meccanico, con fotocopie, registrazioni o altro mezzo, senza previa autorizzazione scritta di Seiko Epson Corporation. Non viene assunta alcuna responsabilità esplicita né relativamente all'uso delle informazioni contenute nel presente documento. Né si assume alcuna responsabilità per eventuali danni derivanti dall'uso delle informazioni contenute nel presente documento.

Né Seiko Epson Corporation né le sue società affiliate potranno essere ritenute responsabili nei confronti dell'acquirente di questo prodotto o verso terzi per danni, perdite, oneri o spese sostenute o subite dall'acquirente o da terzi in seguito a incidenti, uso errato o uso improprio del presente prodotto, oppure a modifiche, interventi di riparazione o alterazioni non autorizzate effettuate sullo stesso, oppure (con esclusione degli Stati Uniti) alla mancata stretta osservanza delle istruzioni operative e di manutenzione fornite da Seiko Epson Corporation.

Seiko Epson Corporation non potrà essere ritenuta responsabile per eventuali danni o inconvenienti derivanti dall'uso di accessori opzionali o materiali di consumo diversi da quelli indicati da Seiko Epson Corporation come Prodotti originali Epson o Prodotti approvati Epson.

Il contenuto di questo manuale è soggetto a modifica o aggiornamento senza preavviso.

Le illustrazioni contenute in questo manuale potrebbero differire dal proiettore effettivo.

### **Indicazioni**

- Sistema operativo Microsoft ® Windows® 10
- Sistema operativo Microsoft ® Windows® 11

Nella presente guida, i suddetti sistemi operativi sono indicati rispettivamente con "Windows 10" e "Windows 11". Inoltre, tali sistemi operativi sono indicati collettivamente con il termine "Windows".

- macOS 11.0 $\bf{x}$
- macOS 12.0  $\textbf{x}$
- macOS 13.0.x
- macOS  $14.0 \text{ x}$

Nella presente guida, il termine collettivo "Mac" è utilizzato in riferimento a tutti i sistemi operativi di cui sopra.

### **Avviso generale**

EPSON è un marchio registrato di Seiko Epson Corporation.

Keynote, Mac, OS X e macOS sono marchi di fabbrica di Apple Inc.

Microsoft, DirectX, PowerPoint e Windows sono marchi o marchi registrati di Microsoft Corporation negli Stati Uniti e/o in altri paesi.

Gli altri nomi di prodotti citati in questo documento sono utilizzati anche a scopi identificativi e possono essere marchi commerciali dei rispettivi proprietari. Epson rinuncia espressamente a tutti i diritti su questi marchi.

Copyright del software: questo prodotto include sia software gratuito che software i cui diritti sono proprietà della presente società.

# <span id="page-53-0"></span>**Osservazioni <sup>54</sup>**

### **Open Source Software License**

#### **zlib**

This projector product includes the open source software program "zlib" which applies the terms and conditions provided by owner of the copyright to the "zlib".

The "zlib" are WITHOUT ANY WARRANTY; without even the implied warranty of MERCHANTABILITY AND FITNESS FOR A PARTICULAR PURPOSE.

List of zlib programs

•  $7$ lib-1.2.8

License terms of conditions of each program which are provided by owner of the copyright to the "zlib" are as follows.

Copyright notice:

(C) 1995-1998 Jean-loup Gailly and Mark Adler

This software is provided 'as-is', without any express or implied warranty. In no event will the authors be held liable for any damages arising from the use of this software.

Permission is granted to anyone to use this software for any purpose, including commercial applications, and to alter it and redistribute it freely, subject to the following restrictions:

1. The origin of this software must not be misrepresented; you must not claim that you wrote the original software. If you use this software in a product, an acknowledgment in the product documentation would be appreciated but is not required.

2. Altered source versions must be plainly marked as such, and must not be misrepresented as being the original software.

3. This notice may not be removed or altered from any source distribution.

Jean-loup Gailly

- jloup@gzip.org
- Mark Adler

#### madler@alumni.caltech.edu

If you use the zlib library in a product, we would appreciate  $*$  not  $*$  receiving lengthy legal documents to sign. The sources are provided for free but without warranty of any kind. The library has been entirely written by Jean-loup Gailly and Mark Adler; it does not include third-party code.

If you redistribute modified sources, we would appreciate that you include in the file ChangeLog history information documenting your changes.

### **Attribuzione del copyright**

Queste informazioni sono soggette a modifica senza preavviso. © 2024 Seiko Epson Corporation

2024.3 Ver.5.20 IT